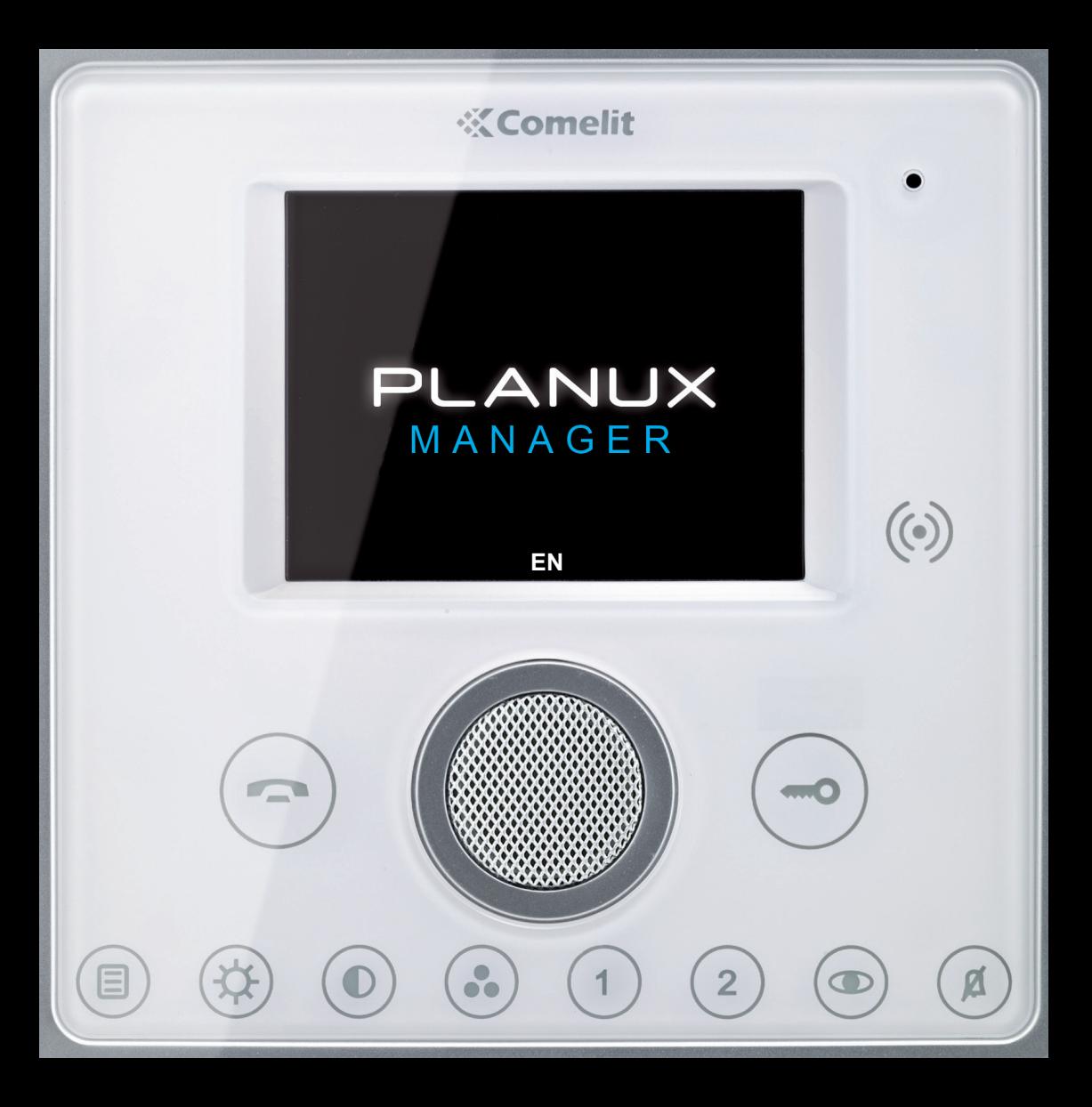

**√ WARNINGS √ MONITOR DESCRIPTION √ KEY FUNCTIONS √ PLANUX MANAGER MENU**

ල

#### **WARNINGS**

**Comelit Group S.p.A.** declines any responsibility for improper use of the apparatus, for modifications made by third parties for any reason or purpose, and for the use of non-original accessories and materials. Caution! In order to reduce the risk of faults and electric shocks:

- Do not open the apparatus or carry out any repairs yourself. If necessary, request the services of qualified personnel.
- Do not insert objects or pour liquids into the device.
- Clean using a damp cloth. Do not use alcohol or other aggressive products.

Fonts are (c) Bitstream (see below). DejaVu changes are in public domain. Glyphs imported from Arev fonts are (c) Tavmjong Bah (see below)

Bitstream Vera Fonts Copyright ------------------------------

Copyright (c) 2003 by Bitstream, Inc. All Rights Reserved. Bitstream Vera is a trademark of Bitstream, Inc.

Permission is hereby granted, free of charge, to any person obtaining a copy of the fonts accompanying this license ("Fonts") and associated documentation files (the "Font Software"), to reproduce and distribute the Font Software, including without limitation the rights to use, copy, merge, publish, distribute, and/or sell copies of the Font Software, and to permit persons to whom the Font Software is furnished to do so, subject to the following conditions:

The above copyright and trademark notices and this permission notice shall be included in all copies of one or more of the Font Software typefaces.

The Font Software may be modified, altered, or added to, and in particular the designs of glyphs or characters in the Fonts may be modified and additional glyphs or characters may be added to the Fonts, only if the fonts are renamed to names not containing either the words "Bitstream" or the word "Vera".

This License becomes null and void to the extent applicable to Fonts or Font Software that has been modified and is distributed under the "Bitstream Vera" names.

The Font Software may be sold as part of a larger software package but no copy of one or more of the Font Software typefaces may be sold by itself.

THE FONT SOFTWARE IS PROVIDED "AS IS", WITHOUT WARRANTY OF ANY KIND, EXPRESS OR IMPLIED, INCLUDING BUT NOT LIMITED TO ANY WARRANTIES OF MERCHANTABILITY, FITNESS FOR A PARTICULAR PURPOSE AND NONINFRINGEMENT OF COPYRIGHT, PATENT, TRADEMARK, OR OTHER RIGHT. IN NO EVENT SHALL BITSTREAM OR THE GNOME FOUNDATION BE LIABLE FOR ANY CLAIM, DAMAGES OR OTHER LIABILITY, INCLUDING ANY GENERAL, SPECIAL, INDIRECT, INCIDENTAL, OR CONSEQUENTIAL DAMAGES, WHETHER IN AN ACTION OF CONTRACT, TORT OR OTHERWISE, ARISING FROM, OUT OF THE USE OR INABILITY TO USE THE FONT SOFTWARE OR FROM OTHER DEALINGS IN THE FONT SOFTWARE.

Except as contained in this notice, the names of Gnome, the Gnome Foundation, and Bitstream Inc., shall not be used in advertising or otherwise to promote the sale, use or other dealings in this Font Software without prior written authorization from the Gnome Foundation or Bitstream Inc., respectively. For further information, contact: fonts at gnome dot org.

Arev Fonts Copyright ------------------------------

Copyright (c) 2006 by Taymiong Bah. All Rights Reserved.

Permission is hereby granted, free of charge, to any person obtaining a copy of the fonts accompanying this license ("Fonts") and associated documentation files (the "Font Software"), to reproduce and distribute the modifications to the Bitstream Vera Font Software, including without limitation the rights to use, copy, merge, publish, distribute, and/or sell copies of the Font Software, and to permit persons to whom the Font Software is furnished to do so, subject to the following conditions:

The above copyright and trademark notices and this permission notice shall be included in all copies of one or more of the Font Software typefaces.

The Font Software may be modified, altered, or added to, and in particular the designs of glyphs or characters in the Fonts may be modified and additional glyphs or characters may be added to the Fonts, only if the fonts are renamed to names not containing either the words "Tavmjong Bah" or the word "Arev".

This License becomes null and void to the extent applicable to Fonts or Font Software that has been modified and is distributed under the "Tavmjong Bah Arev" names.

The Font Software may be sold as part of a larger software package but no copy of one or more of the Font Software typefaces may be sold by itself.

THE FONT SOFTWARE IS PROVIDED "AS IS", WITHOUT WARRANTY OF ANY KIND, EXPRESS OR IMPLIED, INCLUDING BUT NOT LIMITED TO ANY WARRANTIES OF MERCHANTABILITY, FITNESS FOR A PARTICULAR PURPOSE AND NONINFRINGEMENT OF COPYRIGHT, PATENT, TRADEMARK OR OTHER RIGHT. IN NO EVENT SHALL TAVMJONG BAH BE LIABLE FOR ANY CLAIM, DAMAGES OR OTHER LIABILITY, INCLUDING ANY GENERAL, SPECIAL, INDIRECT, INCIDENTAL, OR CONSEQUENTIAL DAMAGES, WHETHER IN AN ACTION OF CONTRACT, TORT OR OTHERWISE, ARISING FROM, OUT OF THE USE OR INABILITY TO USE THE FONT SOFTWARE OR FROM OTHER DEALINGS IN THE FONT SOFTWARE.

Except as contained in this notice, the name of Tavmjong Bah shall not be used in advertising or otherwise to promote the sale, use or other dealings in this Font Software without prior written authorization from Tavmjong Bah. For further information, contact: tavmjong @ free. fr.

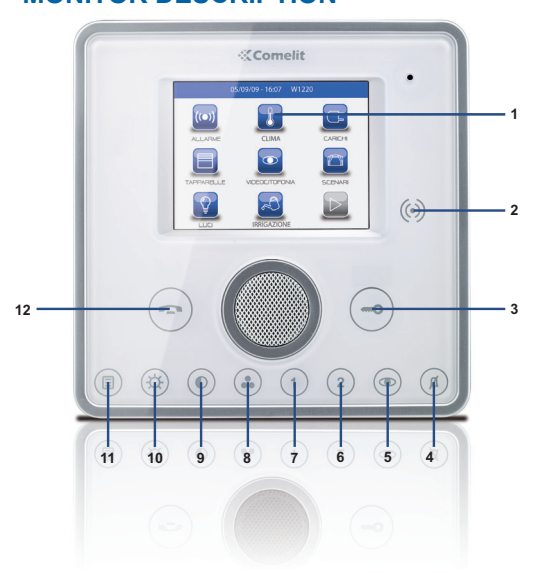

- **1** Touch-screen
- **2** Key sensor
- **3** Door lock key
- **4** Privacy / Doctor key (programmable)
- **5** Self-ignition key (programmable)
- **6** Programmable key 2
- **7** Programmable key 1
- **8** Colour key
- **9** Contrast key
- **10** Brightness key
- **11** Menu key
- **12** Audio key

# **MONITOR DESCRIPTION KEY FUNCTIONS**

- **Audio key**: activates or de-activates ∍ conversation with the external unit.
- **Door lock key**: opens the corresponding door lock.
- **Menu key**: switches the Planux Manager 〔E〕 monitor on and off.
- **Brightness key**: adjusts the brightness of the  $(\boldsymbol{\omega})$ image displayed in a video message.
- **Contrast key**: adjusts the contrast of the image ໌ຄ່ displayed in a video message.
- **Colour key**: adjusts the colour of the image  $\bullet$ displayed on the monitor. To change the setting, press the key while video communication is in progress.
- **Programmable key 1**: factory-set as generic  $\bigcirc$ actuator (programmable).
- **Programmable key 2**: factory-set as  $\Omega$ switchboard call (programmable).
- $\bf(\bullet)$

**Self-ignition key**: switches on the monitor and displays the video feed from the external unit (programmable).

- **Privacy/Doctor function key (programmable):**  $(\not\Box)$ 
	- the Privacy function disables calls from the external unit and switchboard.
	- the Doctor function enables automatic activation of the lock-release in response to a call from the external unit.
	- the Privacy + Doctor function, as well as disabling the door-entry phone ringtone in the same way as the Privacy function, also enables automatic activation of the lock-release in response to a call from the external unit. The red LED indicates that the selected function is active.

### **PLANUX MANAGER MENU**

The Planux Manager icons change depending on the type of system installed and the functions available. To navigate the menu, simply use your finger to touch the icon corresponding to the desired function.

To access the main menu, press the  $\circledR$  key

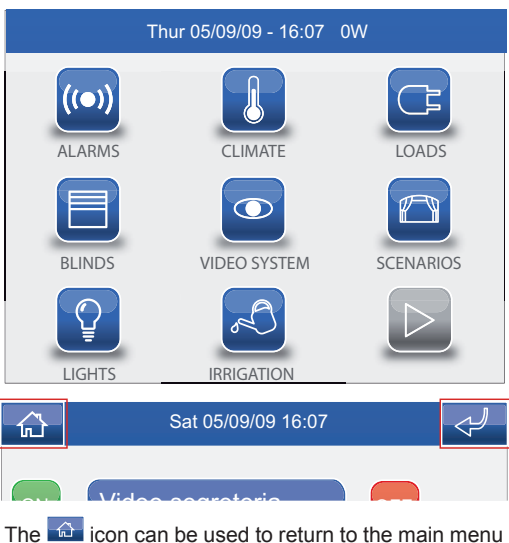

The **interelatat is continue** to return to the main menu immediately.

The  $\mathbb{R}^n$  icon can be used to return to the previous screen.

# **LIGHTS**

**√ LIGHTS MENU DESCRIPTION √ LIGHT CONTROL √ LIGHT SCHEDULING FOR AN AREA √ DIMMER LIGHT SCHEDULING √ LIGHT SCHEDULING**

 $\widehat{\mathbf{G}}$ 

#### **LIGHTS MENU DESCRIPTION**

To access the lights menu, press the  $\circ$  icon on the main menu screen.

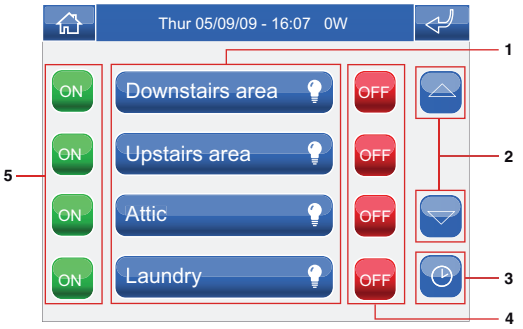

- **1** Areas available.
- **2** Scroll through the screen (only when there are more than 4 programmed areas).
- **3** Lights scheduling menu.
- **4** Switch off all lights in the corresponding area.
- **5** Switch on all lights in the corresponding area.

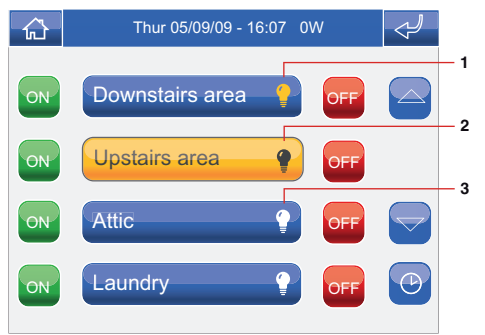

- **1** One or more lights in the area are on.
- **2** All lights in the area are on.
- **3** All lights in the area are off.

# **LIGHT CONTROL**

The lights within various areas may be controlled individually.

Press the relevant icon in the lights menu (e.g. Upstairs area).

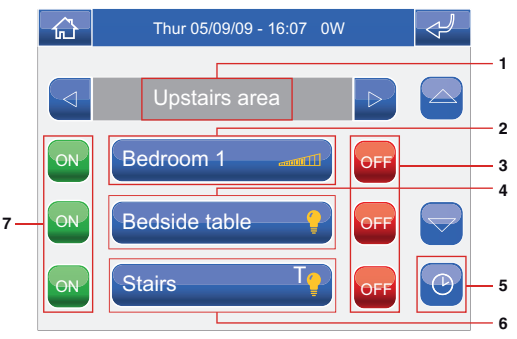

- **1** Area displayed.
- **2** Light with dimmer (press and hold to adjust the intensity).
- **3** Light off.
- **4** Light ON/OFF.
- **5** Light scheduling menu.
- **6** Timed light (press to adjust the active time period), see below.
- **7** Switch light on.

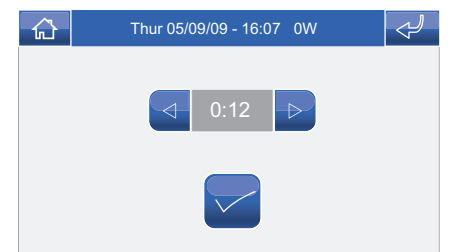

# **LIGHT SCHEDULING FOR AN AREA**

Press the  $\bullet$  icon followed by the icon representing one of the available areas (e.g. Downstairs area) to access the scheduling menu for all lights in that area.

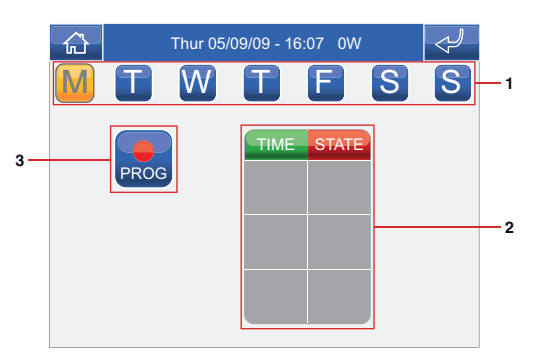

- **1** Days of the week.
- **2** List of logged programming.
- **3** Start programming.

Press the **Press** icon to access the programming screen.

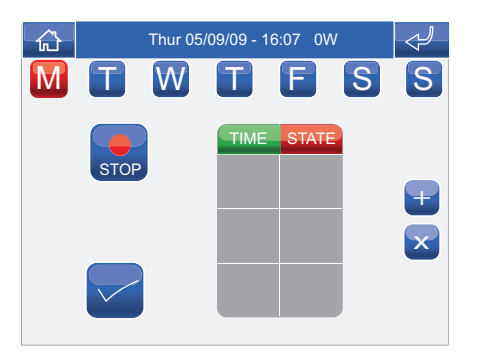

Select the days of the week for which you wish to program the activity (selected days will be highlighted in red) and press the **+** icon to add a programming schedule to the list.

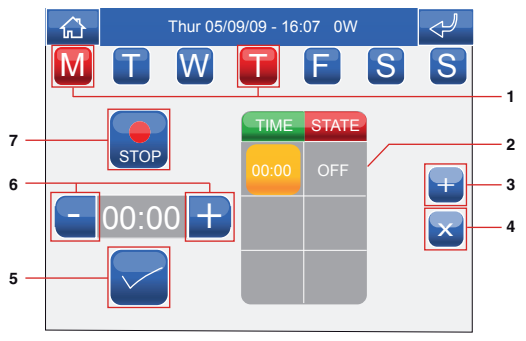

- **1** Days of the week selected.
- **2** Logged programming.
- **3** Add programming.
- **4** Delete programming.
- **5** Confirm.
- **6** Selector keys to modify time and status.
- **7** Log.

Set the desired activity time using the selector keys and press the  $\Box$  icon to confirm. Select the desired status and press  $\triangledown$  to confirm. Repeat the above steps as necessary to add several programming schedules. To delete a programming schedule, select it and press the  $\mathbf{x}$  icon, followed by  $\mathbf{x}$  to confirm. When you have finished, press the  $\mathbb{S}$  icon to log the information.

#### **DIMMER LIGHT SCHEDULING**

Once you have entered the relevant area, press the  $\bullet$  icon and then the icon corresponding to one of the dimmer lights available (e.g. Bedroom) to access the dimmer lights scheduling menu.

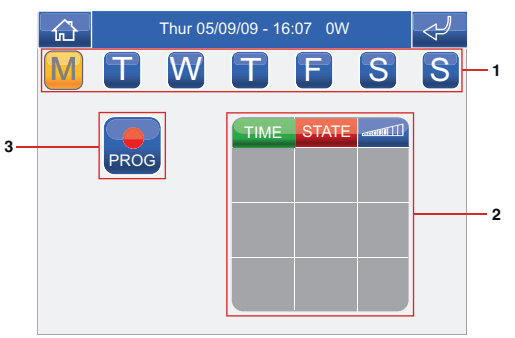

- **1** Days of the week.
- **2** List of logged programming.
- **3** Start programming.

Press the **icon** to access the programming screen.

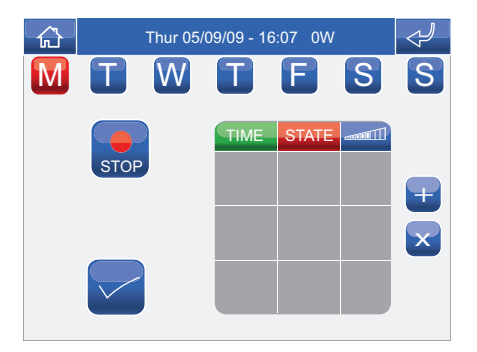

Select the days of the week for which you wish to program the activity (selected days will be highlighted in red) and press the **+** icon to add a programming schedule to the list.

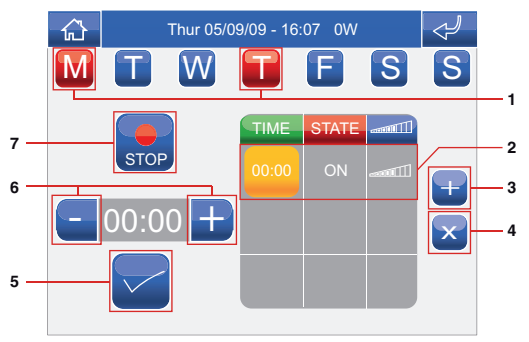

- **1** Days of the week selected.
- **2** Logged programming.
- **3** Add programming.
- **4** Delete programming.
- **5** Confirm.
- **6** Selector keys to modify time and status.
- **7** Log.

Set the desired activity time using the selector keys and press the  $\Box$  icon to confirm. Select the desired status and press  $\triangleright$  to confirm. Set the light intensity level and press  $\triangleright$  to confirm. Repeat the above steps as necessary to add several programming schedules. To delete a programming schedule, select it and press the  $\mathbf{\times}$  icon, followed by  $\mathbf{\times}$  to confirm. When you have finished, press the  $\mathbb{S}$  icon to log the information.

## **LIGHT SCHEDULING**

Once you have entered the relevant area, press the  $\bullet$  icon and then the icon corresponding to one of the lights available (e.g. Bedside Table); this will take you to the dimmer lights scheduling menu.

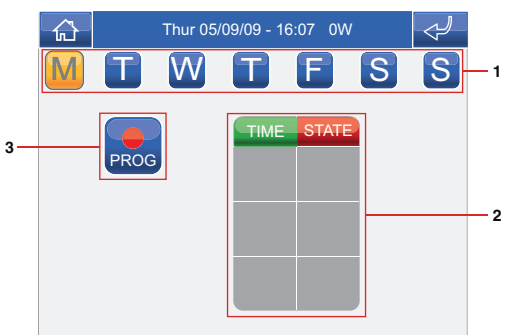

- **1** Days of the week.
- **2** List of logged programming.
- **3** Start programming.

Press the **Press** icon to access the programming screen.

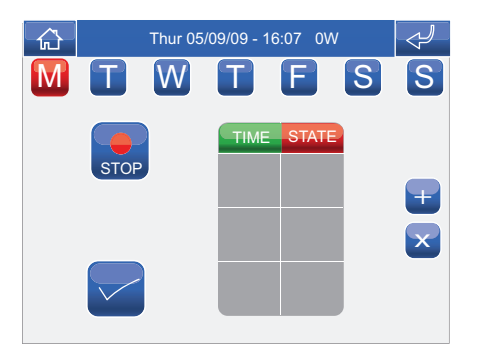

Select the days of the week for which you wish to program the activity (selected days will be highlighted in red) and press the **+** icon to add a programming schedule to the list.

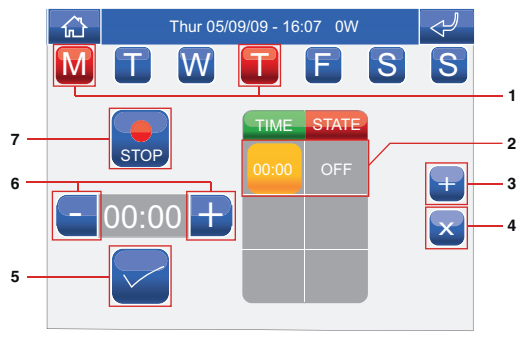

- **1** Days of the week selected.
- **2** Logged programming.
- **3** Add programming.
- **4** Delete programming.
- **5** Confirm.
- **6** Selector keys to modify time and status.
- **7** Log.

Set the desired activity time using the selector keys and press the  $\Box$  icon to confirm. Select the desired status and press  $\triangledown$  to confirm. Repeat the above steps as necessary to add several programming schedules. To delete a programming schedule, select it and press the  $\mathbf{x}$  icon, followed by  $\mathbf{x}$  to confirm. When you have finished, press the  $\mathbb{S}$  icon to log the information.

# **LOADS**

**√ LOADS MENU DESCRIPTION √ LOAD CONTROL √ LOAD SCHEDULING √ LOAD SCHEDULING FOR AN AREA**

 $\widehat{\mathbf{G}}$ 

### **LOADS MENU DESCRIPTION**

To access the Loads menu, press the  $\blacksquare$  icon on the main menu screen.

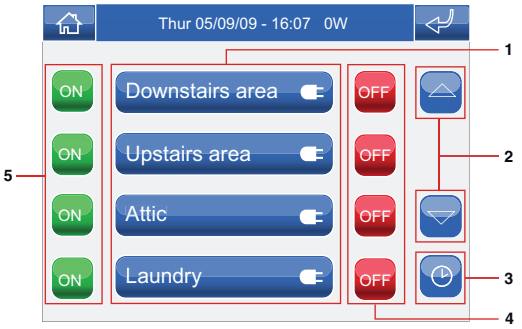

- **1** Areas available.
- **2** Scroll through the screen (only when there are more than 4 programmed areas).
- **3** Load scheduling menu.
- **4** Switch off all loads in the corresponding area.
- **5** Switch on all loads in the corresponding area.

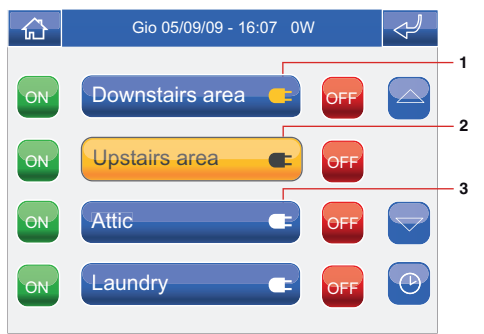

- **1** One or more loads in the area are on.
- **2** All loads in the area are on.
- **3** All loads in the area are off.

# **LOAD CONTROL**

The loads within various areas may be controlled individually.

Press the relevant icon in the loads menu (e.g. Upstairs area).

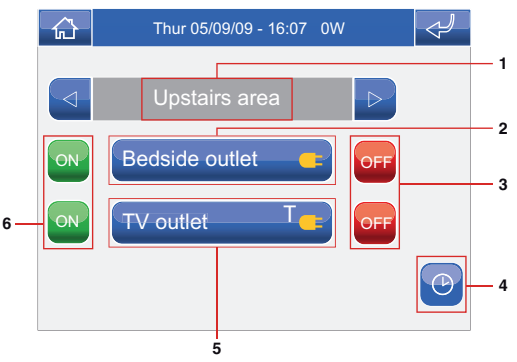

- **1** Area displayed.
- **2** Load ON/OFF.
- **3** Load off.
- **4** Load scheduling menu.
- **5** Timed load.
- **6** Load on (press to adjust the active time period), see below.

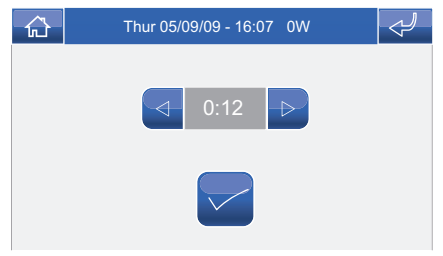

#### **LOAD SCHEDULING**

Once you have entered the relevant area, press the  $\bullet$  icon and then the icon corresponding to one of the loads available (e.g. Bedside Table socket); this will take you to the load scheduling menu.

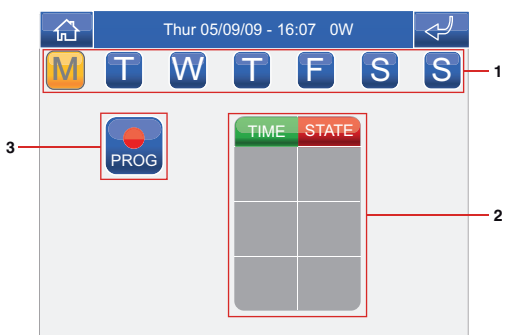

- **1** Days of the week.
- **2** List of logged programming.
- **3** Start programming.

Press the **Press** icon to access the programming screen.

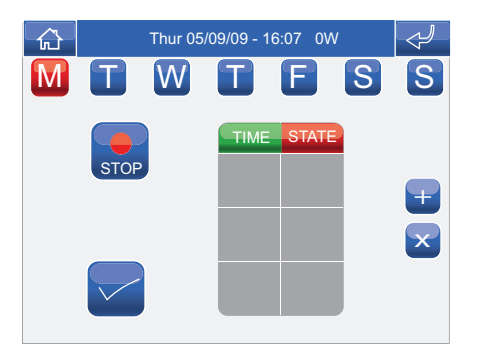

Select the days of the week for which you wish to program the activity (selected days will be highlighted in red) and press the **+** icon to add a programming schedule to the list.

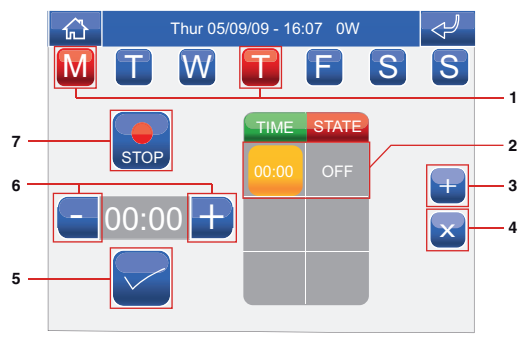

- **1** Days of the week selected.
- **2** Logged programming.
- **3** Add programming.
- **4** Delete programming.
- **5** Confirm.
- **6** Selector keys to modify time and status.
- **7** Log.

Set the desired activity time using the selector keys and press the  $\Box$  icon to confirm. Select the desired status and press  $\triangledown$  to confirm. Repeat the above steps as necessary to add several programming schedules. To delete a programming schedule, select it and press the  $\mathbf{x}$  icon, followed by  $\mathbf{x}$  to confirm. When you have finished, press the  $\mathbb{S}$  icon to log the information.

# **LOAD SCHEDULING FOR AN AREA**

Press the  $\bullet$  icon followed by the icon representing one of the available areas (e.g. Upstairs area) to access the load scheduling menu for that area.

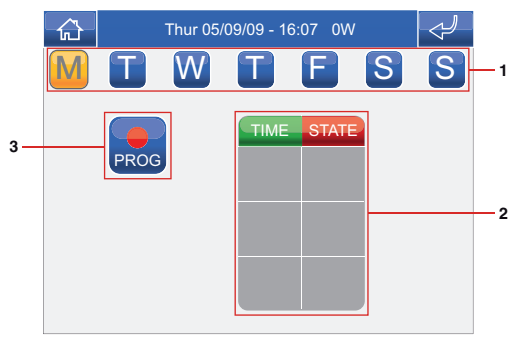

- **1** Days of the week.
- **2** List of logged programming.
- **3** Start programming.

Press the **Press** icon to access the programming screen.

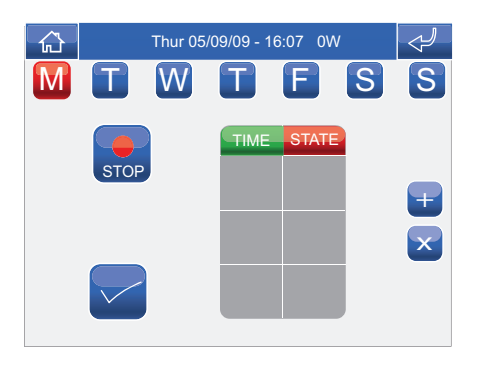

Select the days of the week for which you wish to program the activity (selected days will be highlighted in red) and press the **+** icon to add a programming schedule to the list.

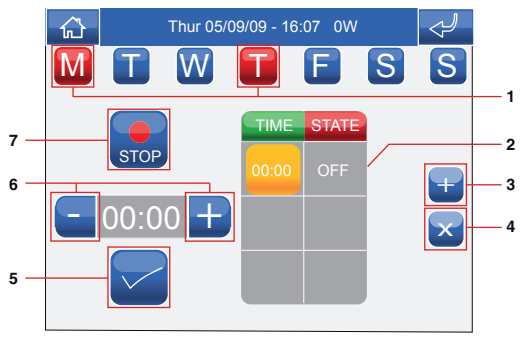

- **1** Days of the week selected.
- **2** Logged programming.
- **3** Add programming.
- **4** Delete programming.
- **5** Confirm.
- **6** Selector keys to modify time and status.
- **7** Log.

Set the desired activity time using the selector keys and press the  $\Box$  icon to confirm. Select the desired status and press  $\overline{\phantom{a}}$  to confirm. Repeat the above steps as necessary to add several programming schedules. To delete a programming schedule, select it and press the  $\mathbf{x}$  icon, followed by  $\mathbf{x}$  to confirm. When you have finished, press the  $\mathbb{S}$  icon to log the information.

# **SHUTTERS**

**√ SHUTTERS MENU DESCRIPTION √ SHUTTER CONTROL**

**√ SHUTTER SCHEDULING**

**√ SHUTTER SCHEDULING FOR AN AREA**

 $\widehat{\mathbf{G}}$ 

# **SHUTTERS MENU DESCRIPTION**

To access the Shutters menu, press the  $\blacksquare$  icon on the main menu screen.

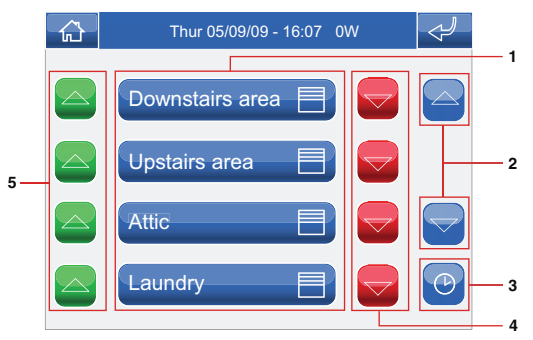

- **1** Areas available.
- **2** Scroll through the screen (only when there are more than 4 programmed areas).
- **3** Shutter scheduling menu.
- **4** Close all shutters in the corresponding area.
- **5** Open all shutters in the corresponding area.

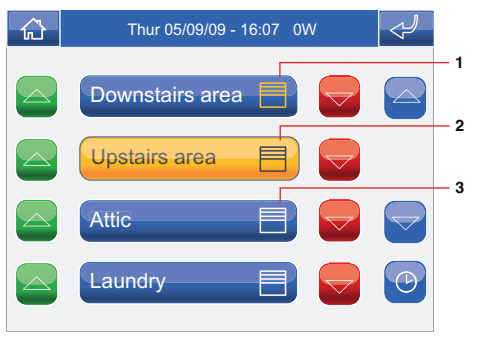

- **1** One or more shutters in the area are moving.
- **2** All shutters in the area are moving.
- **3** All shutters in the area are stationary.

# **SHUTTER CONTROL**

The shutters within various areas may be controlled individually.

Press the relevant icon in the shutters menu (e.g. Upstairs area).

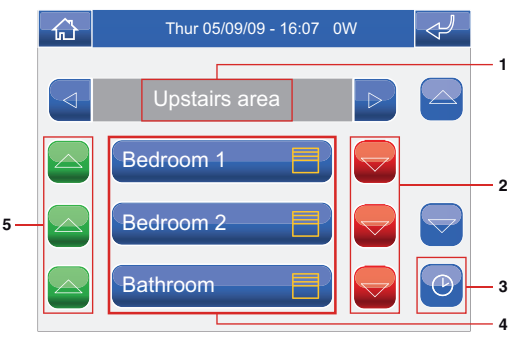

- **1** Area displayed.
- **2** Close shutters.
- **3** Shutter scheduling menu.
- **4** Shutters available.
- **5** Open shutter.

#### **SHUTTERS**

#### **SHUTTER SCHEDULING**

Once you have entered the relevant area, press the  $\bullet$  icon and then the icon corresponding to one of the shutters available (e.g. Bedroom) to access the shutter scheduling menu.

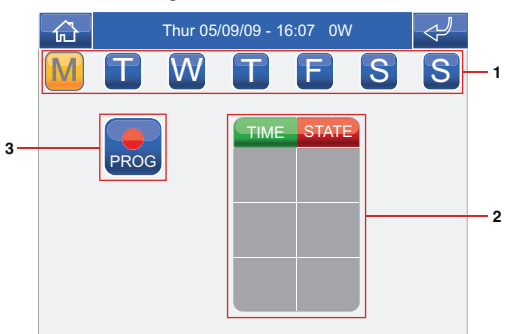

- **1** Days of the week.
- **2** List of logged programming.
- **3** Start programming.

Press the **Press** icon to access the programming screen.

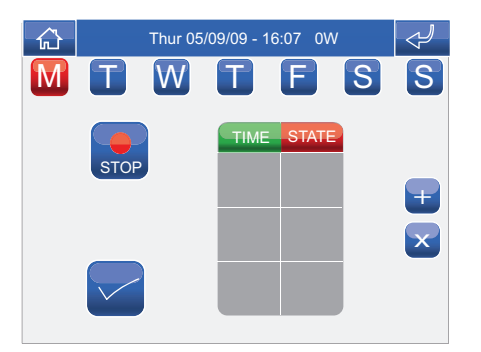

Select the days of the week for which you wish to program the activity (selected days will be highlighted in red) and press the **+** icon to add a programming schedule to the list.

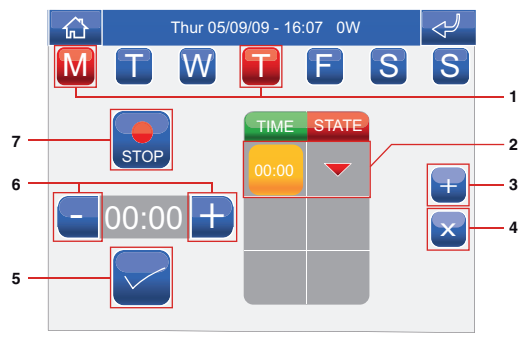

- **1** Days of the week selected.
- **2** Logged programming.
- **3** Add programming.
- **4** Delete programming.
- **5** Confirm.
- **6** Selector keys to modify time and status.
- **7** Log.

Set the desired activity time using the selector keys and press the  $\Box$  icon to confirm. Select the desired action and press  $\triangledown$  to confirm. Repeat the above steps as necessary to add several programming schedules. To delete a programming schedule, select it and press the  $\mathbf{x}$  icon, followed by  $\mathbf{x}$  to confirm. When you have finished, press the  $\mathbb{S}$  icon to log the information.

#### **SHUTTERS**

### **SHUTTER SCHEDULING FOR AN AREA**

Press the  $\bullet$  icon followed by the icon representing one of the available areas (e.g. Upstairs area) to access the load scheduling menu for that area.

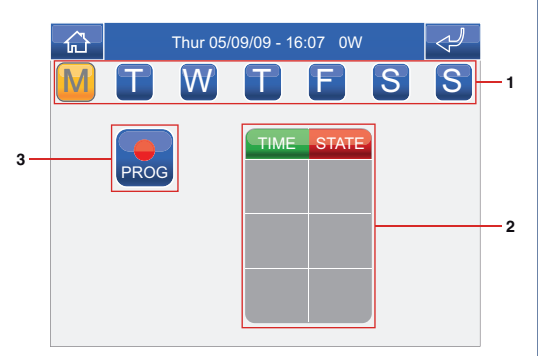

- **1** Days of the week.
- **2** List of logged programming.
- **3** Start programming.

Press the **Press** icon to access the programming screen.

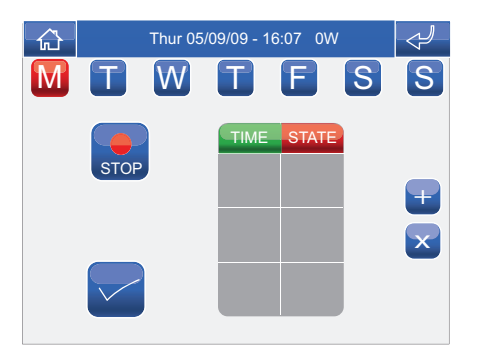

Select the days of the week for which you wish to program the activity (selected days will be highlighted in red) and press the **+** icon to add a programming schedule to the list.

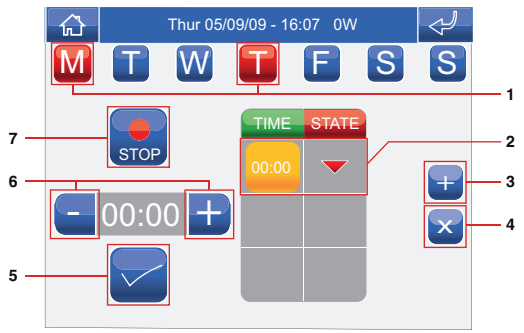

- **1** Days of the week selected.
- **2** Logged programming.
- **3** Add programming.
- **4** Delete programming.
- **5** Confirm.
- **6** Selector keys to modify time and status.
- **7** Log.

Set the desired activity time using the selector keys and press the  $\Box$  icon to confirm. Select the desired status and press  $\triangledown$  to confirm. Repeat the above steps as necessary to add several programming schedules. To delete a programming schedule, select it and press the  $\mathbf{x}$  icon, followed by  $\mathbf{x}$  to confirm. When you have finished, press the  $\mathbb{S}$  icon to log the information.

# **AUTOMATION**

**√ AUTOMATION MENU DESCRIPTION √ AUTOMATION SCHEDULING**

ල

#### **AUTOMATIONS**

# **AUTOMATION MENU DESCRIPTION**

To access the Automation menu, press the  $\frac{1}{2}$  icon on the main menu screen.

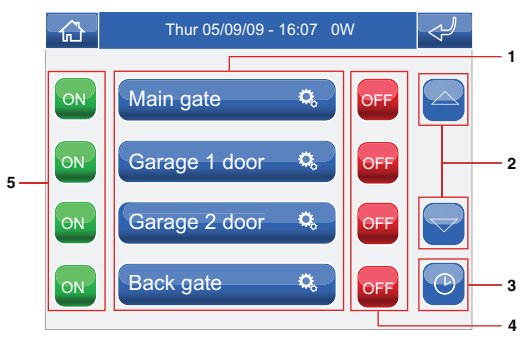

- **1** Automations available.
- **2** Scroll through the screen (only when there are more than 4 programmed automations).
- **3** Automation scheduling menu.
- **4** Close automation .
- **5** Open automation .

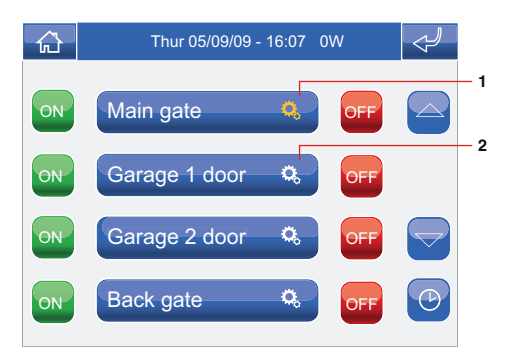

- **1** Automation moving.
- **2** Automation stationary.

### **AUTOMATION SCHEDULING**

Press the  $\bullet$  icon followed by the icon representing one of the available automations (e.g. Main gate) to access the load scheduling menu for that area.

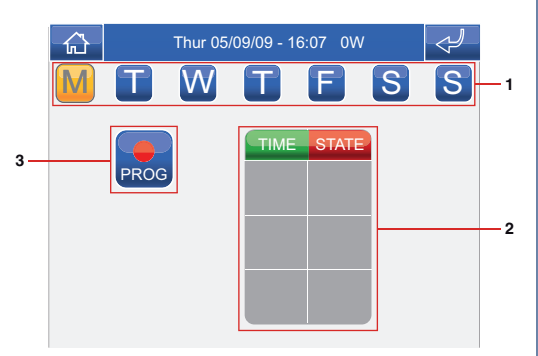

- **1** Days of the week.
- **2** List of logged programming.
- **3** Start programming.

Press the **Press** icon to access the programming screen.

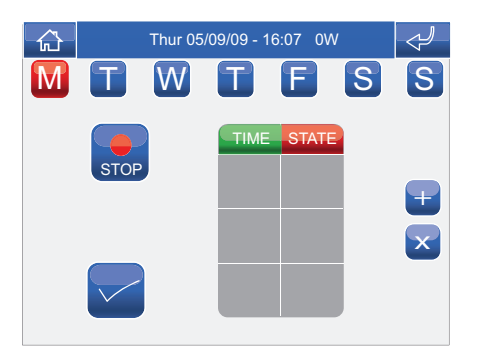

Select the days of the week for which you wish to program the activity (selected days will be highlighted in red) and press the **+** icon to add a programming schedule to the list.

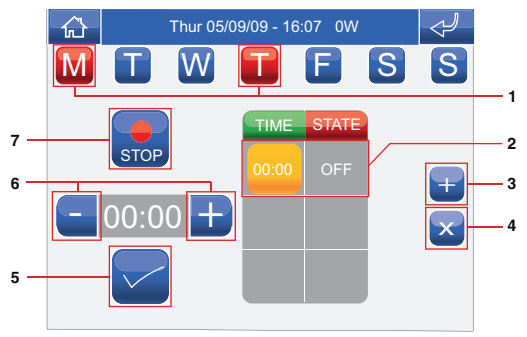

- **1** Days of the week selected.
- **2** Logged programming.
- **3** Add programming.
- **4** Delete programming.
- **5** Confirm.
- **6** Selector keys to modify time and status.
- **7** Log.

Set the desired activity time using the selector keys and press the  $\Box$  icon to confirm. Select the desired status and press  $\overline{\phantom{a}}$  to confirm. Repeat the above steps as necessary to add several programming schedules. To delete a programming schedule, select it and press the  $\mathbf{x}$  icon, followed by  $\mathbf{x}$  to confirm. When you have finished, press the  $\mathbb{S}$  icon to log the information.

# **IRRIGATION**

**√ IRRIGATION MENU DESCRIPTION √ IRRIGATION SCHEDULING**

ල

#### **IRRIGATION**

### **IRRIGATION MENU DESCRIPTION**

To access the Irrigation menu, press the  $\triangle$  icon on the main menu screen.

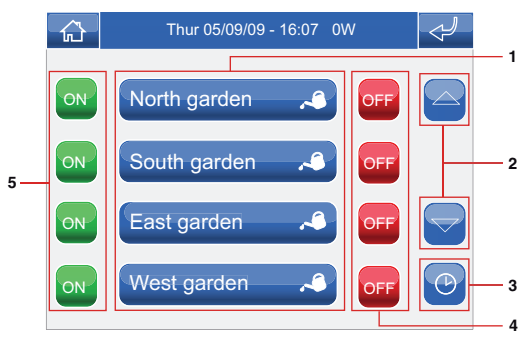

- **1** Areas available.
- **2** Scroll through the screen (only when there are more than 4 programmed areas).
- **3** Irrigation scheduling menu.
- **4** Stop irrigation system for the relevant area.
- **5** Start irrigation system for the relevant area.

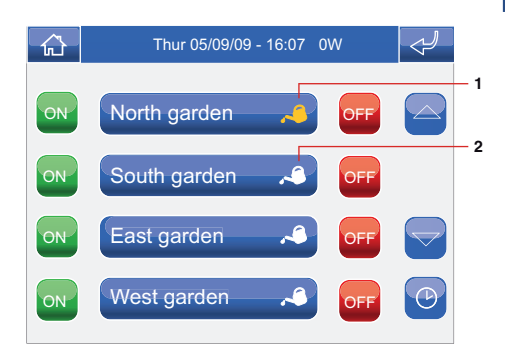

- **1** Area irrigation system on.
- **2** Area irrigation system off.

# **IRRIGATION SCHEDULING**

Press the  $\bullet$  icon followed by the icon representing one of the available areas (e.g. Garden North) to access the irrigation system scheduling menu.

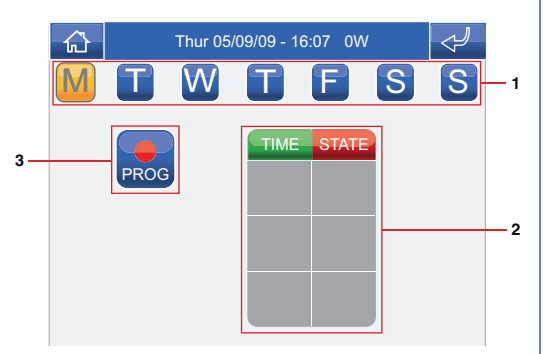

- **1** Days of the week.
- **2** List of logged programming.
- **3** Start programming.

Press the **Press** icon to access the programming screen.

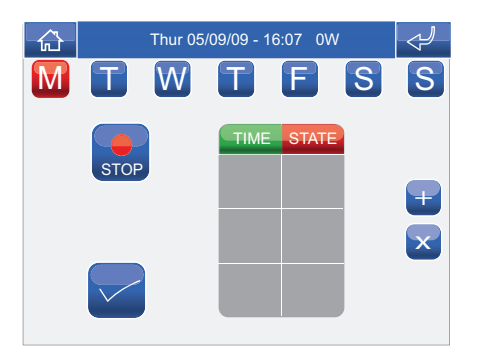

Select the days of the week for which you wish to program the activity (selected days will be highlighted in red) and press the **+** icon to add a programming schedule to the list.

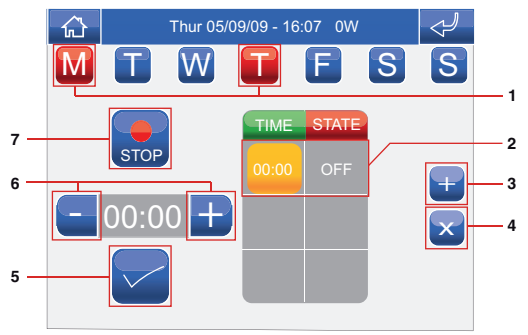

- **1** Days of the week selected.
- **2** Logged programming.
- **3** Add programming.
- **4** Delete programming.
- **5** Confirm.
- **6** Selector keys to modify time and status.
- **7** Log.

Set the desired activity time using the selector keys and press the  $\Box$  icon to confirm. Select the desired status and press  $\triangledown$  to confirm. Repeat the above steps as necessary to add several programming schedules. To delete a programming schedule, select it and press the  $\mathbf{x}$  icon, followed by  $\mathbf{x}$  to confirm. When you have finished, press the  $\mathbb{S}$  icon to log the information.

# **CLIMATE**

**√ CLIMATE MENU DESCRIPTION √ CLIMATE CONTROL √ CLIMATE SCHEDULING √ MANUAL CLIMATE MODE √ CLIMATE FORCING**

 $\widehat{\mathbf{G}}$ 

# **CLIMATE MENU DESCRIPTION**

To access the Climate menu, press the  $\Box$  icon on the main menu screen.

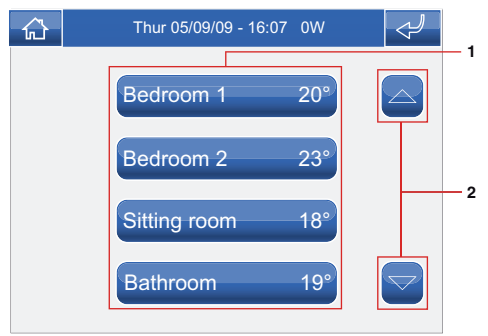

- **1** Areas available.
- **2** Scroll through the screen (only when there are more than 4 programmed areas).

# **CLIMATE CONTROL**

Press the relevant icon in the climate menu (e.g. Bedroom 1).

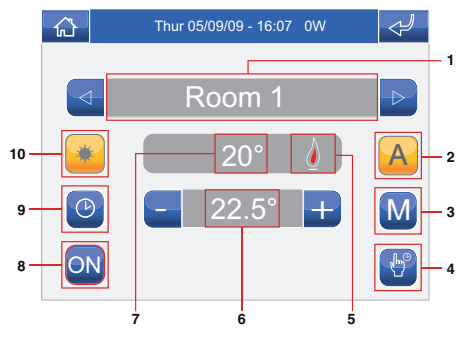

- **1** Area displayed.
- **2** Automatic mode.
- **3** Manual mode.
- **4** Manual forcing.
- **5** Boiler on indicator.
- **6** Current set temperature.
- **7** Room temperature.
- **8** System activation / deactivation (the timer-thermostat switches off / on).
- **9** Climate scheduling menu.
- **10** Summer / winter mode selection (heating / cooling management).

#### **CLIMATE SCHEDULING**

Press the  $\bigcirc$  icon to access the scheduling menu for the climate control system in the relevant area. Function only available on monitors set as Master devices.

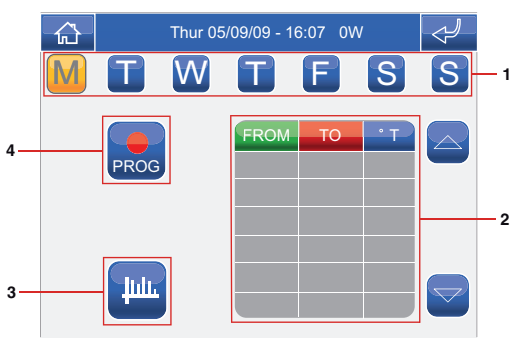

- **1** Days of the week.
- **2** List of logged programming.
- **3** Daily programming graphic.
- **4** Start programming.

Press the **Press** icon to access the programming screen.

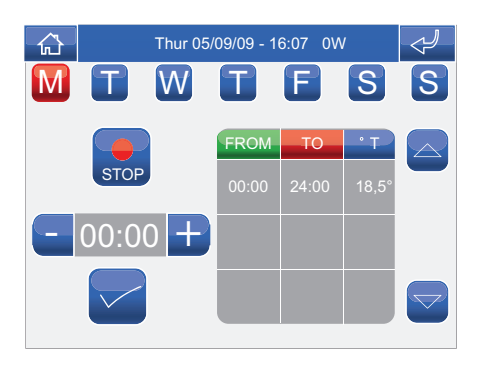

**NOTE: daily climate control programming must refer to the whole 24-hour cycle; any hours not programmed by the user will be set by the system automatically.**

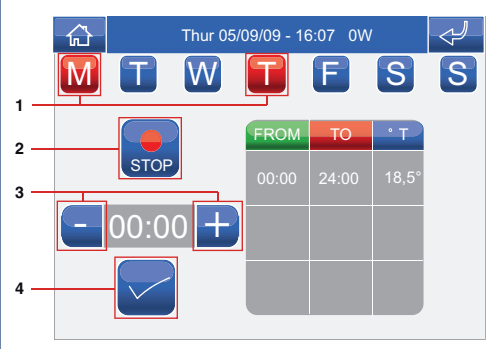

- **1** Days of the week selected.
- **2** Log.

**27**

- **3** Selector keys to modify time and temperature.
- **4** Confirm.

Select the days of the week for which you wish to program the activity (selected days will be highlighted in red), select the time or temperature to be adjusted and press + and - to increase or decrease the value.

Every time you adjust a value, you must press the icon to confirm. When you have finished, press the  $\frac{1}{\sqrt{2}}$  icon to log the information.

# **MANUAL CLIMATE MODE**

Press the **M** icon to set the climate to manual mode and use the + and - selectors to adjust the temperature of the room.

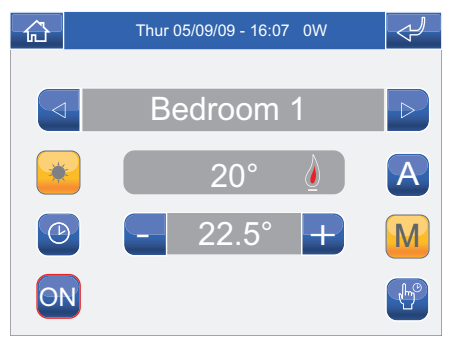

#### **CLIMATE FORCING**

If necessary, it is possible to force both automatic and manual programming for a set period of time (hours or days).

Once the forcing cycle has finished the system will revert to the mode set previously (Automatic or Manual).

In the menu for the relevant area, press

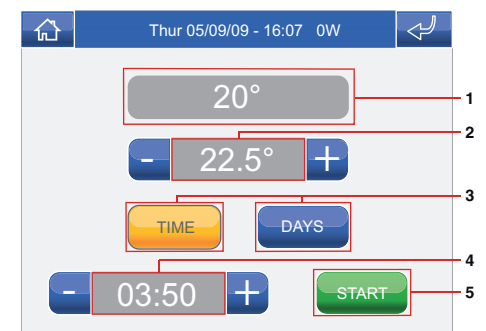

- **1** Current temperature.
- **2** Desired temperature.
- **3** Hours / days selector.
- **4** Desired running time.
- **5** Start forcing mode.

# **CONSUMPTION √ CONSUMPTION MENU DESCRIPTION**

ල

#### **CONSUMPTION MENU DESCRIPTION**

Planux Manager can be used to monitor the consumption of active loads and, if necessary, to select the ones to be deactivated in the event of an overload. The system will automatically decide which of the selected options to deactivate.

To access the Consumption menu, press the  $\Box$  icon on the main menu screen.

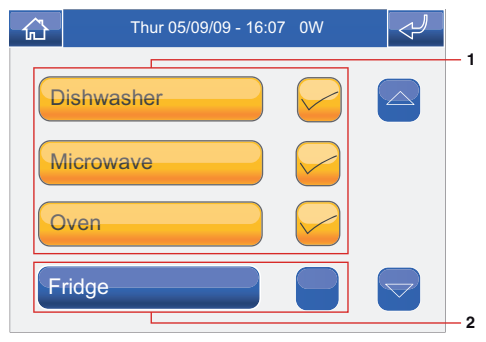

- **1** Loads selected for deactivation in the event of an overload.
- **2** Load to remain active.

To view the total load consumption, consult the value (expressed in Watts) in the bar at the top of each menu.

**√ ANSWERING A CALL √ DOOR ENTRY MONITORS MENU DESCRIPTION √ VIDEO MEMORY √ VIEWING A RECORDING √ DELETING A RECORDING √ HANDS-FREE √ SETTING MELODIES √ ADJUSTING THE VOLUME √ ACTUATORS √ RENAMING ACTUATORS √ CAMERAS √ RENAMING CAMERAS √ INTERCOMS √ RENAMING INTERCOMS**

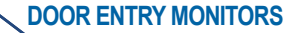

The LEDs corresponding to the audio and door lock keys flash on receipt of a call.

Press the  $\bigcirc$  key to activate the audio line with the external unit from which the call originated.

Press  $\bigcirc$  to activate the corresponding door lock.

### **DOOR ENTRY MONITORS MENU DESCRIPTION**

To access the Door entry monitors menu, press the  $\bullet$  icon on the main menu screen.

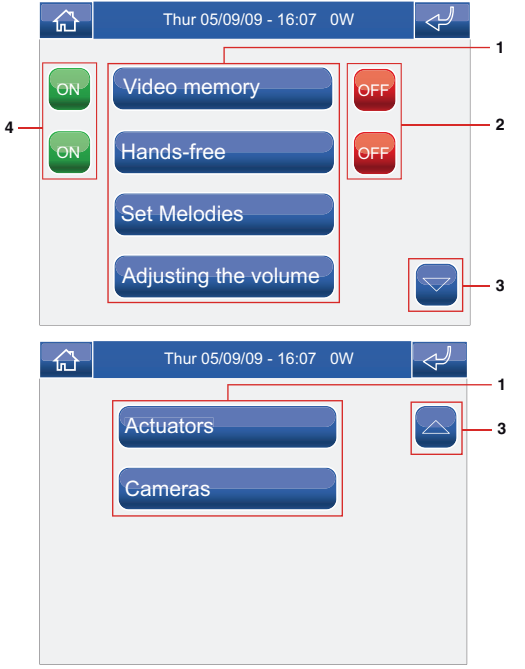

- **ANSWERING A CALL 1** Functions available in the Door entry monitors menu.
	- **2** Deactivation of the corresponding function.
	- **3** Scroll through the screen.
	- **4** Activation of the corresponding function.

#### **VIDEO MEMORY**

The Video memory function, if activated, can be used to record the image from the external unit camera when a call is made, for a maximum of 100 recordings of 10 seconds each.

To view the list of recordings present, access the Door entry monitors > Video memory menu.

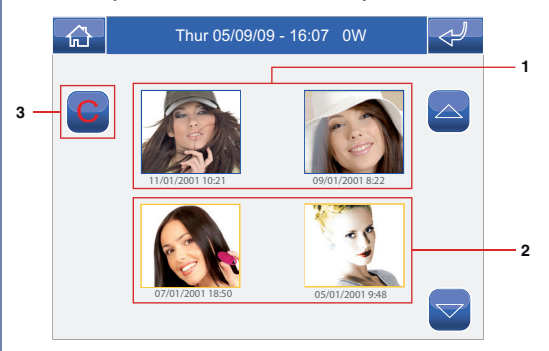

- **1** Recordings not yet viewed (blue frame).
- **2** Recordings already viewed (yellow frame).
- **3** Delete recording.

Recordings are saved in .avi format on the SD card, in the "Video" folder, and may also be viewed on a PC using Windows Media Player. If there is no SD card, the recordings will be saved in the Planux Manager device memory (MAX. 2 recordings).

# **VIEWING A RECORDING**

To view one of the recordings, press the corresponding icon.

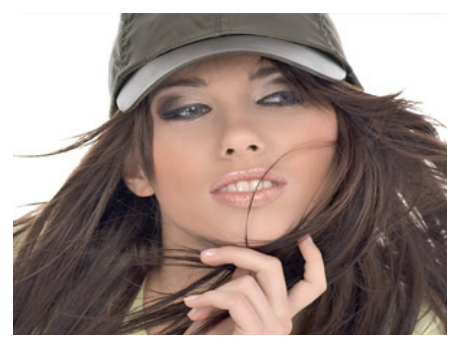

When it has finished replaying (MAX, 10 seconds). the system will automatically return to the previous screen.

# **DELETING A RECORDING**

To delete one of the recordings, press the  $\mathbf C$  icon followed by the icon corresponding to the recording you wish to delete, then confirm.

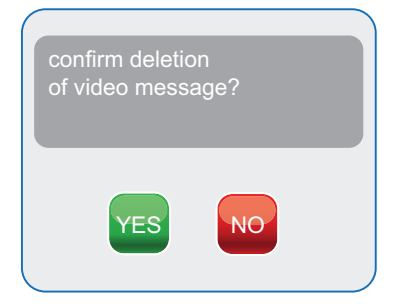

# **HANDS-FREE**

The Hands-free function activates the audio line in response to a call, without having to press the  $\bigcirc$  key.

# **SETTING MELODIES**

To manage the Planux Manager melodies, access the Door entry monitors > Set melodies menu.

Select the type of call for which you wish to modify the melody by pressing the relevant icon.

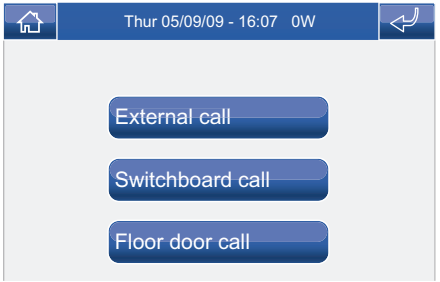

To listen to the melody, press the desired name, followed by the icon to the right of it if you wish to save the setting.

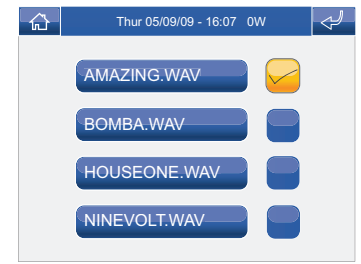

**33** the relevant menu.Customised ringtones may be added. Files must be 8 Khz mono 16 bit, in .way format. Place the melodies in the "Wav" folder on the SD card to display them in

### **ADJUSTING THE VOLUME**

To adjust the ringtone, audio, key tone or alarm tone volume, access the Door entry monitors > Adjusting the volume menu.

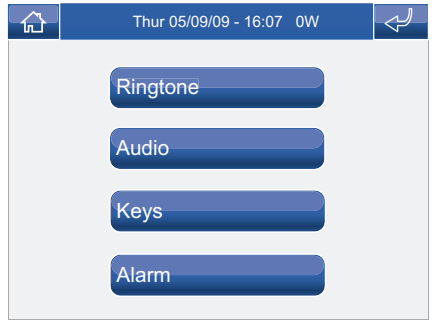

Select the function for which you intend to adjust the volume by pressing the corresponding icon. When the adjustment screen appears, use the + and - icons to adjust the volume and press the  $\blacktriangleright$  icon to confirm.

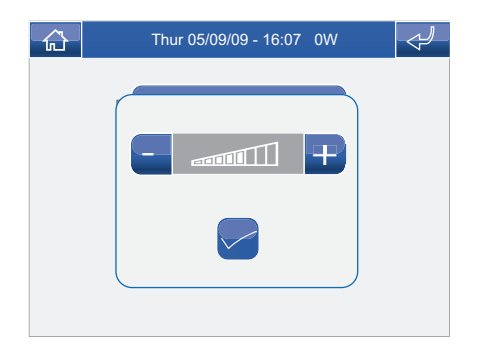

#### **ACTUATORS**

To view the list of actuators present, access the Door entry monitors > Actuators menu.

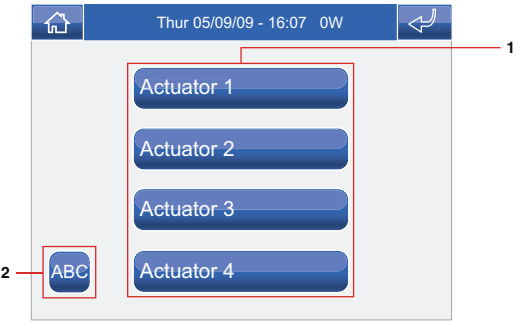

- **1** Actuators available. Other devices may be added by the installer.
- **2** Rename actuators.

To control an actuator which is already on the list, simply press the corresponding icon.

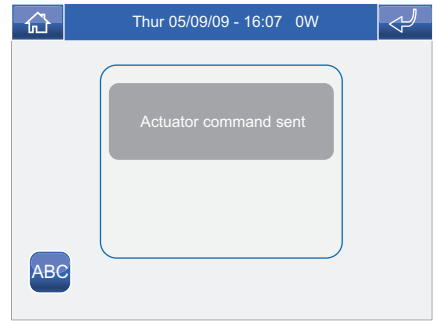

If no actuator is detected, the message "DEVICE NOT PRESENT" will appear on the display.

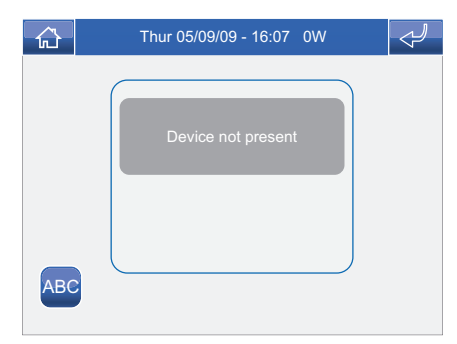

# **RENAMING ACTUATORS**

Press the <sup>ABC</sup> icon followed by the icon corresponding to the actuator you wish to rename.

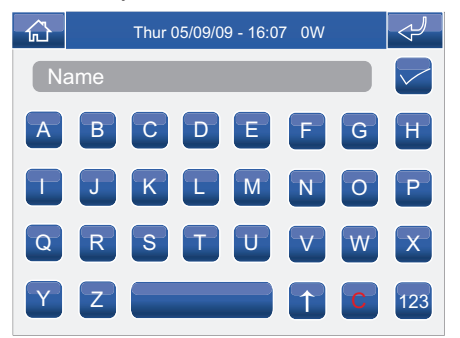

Enter the desired actuator name and/or number and press the  $\blacksquare$  icon to confirm.

Press the <sup>123</sup> icon to switch to the numerical keypad.

### **CAMERAS**

To view the list of cameras present, access the Door entry monitors > Cameras menu.

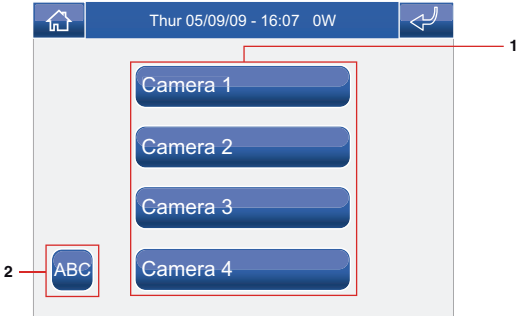

- **1** Cameras available. Each icon may be associated with up to 3 cameras which can be viewed in sequence, in addition to the camera monitoring the external unit.
- **2** Rename cameras.

To display the image from one of the cameras on the list, simply press the corresponding icon.

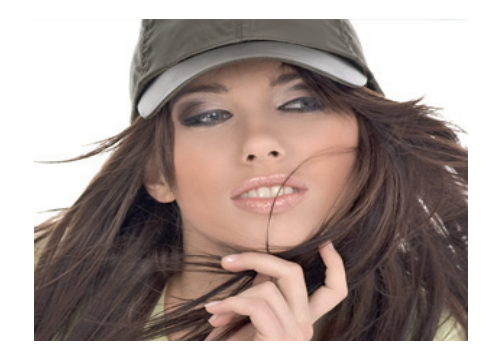

When a video image is displayed, to return to the menu simply touch the screen; to view other camera images press an icon again.

If no camera is detected, the message "DEVICE NOT PRESENT" will appear on the display.

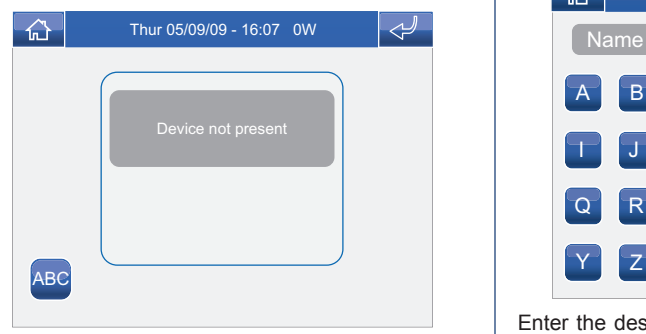

## **RENAMING CAMERAS**

Press the ABC icon followed by the icon corresponding to the group of cameras you wish to rename.

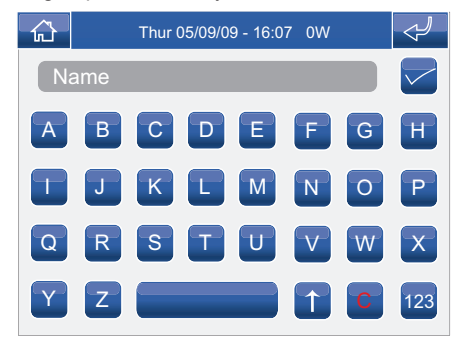

Enter the desired camera name and/or number and press the  $\triangleright$  icon to confirm.

Press the <sup>123</sup> icon to switch to the numerical keypad.
#### **INTERCOMS**

To view the list of intercom calls present, access the Door entry monitors > Intercoms menu.

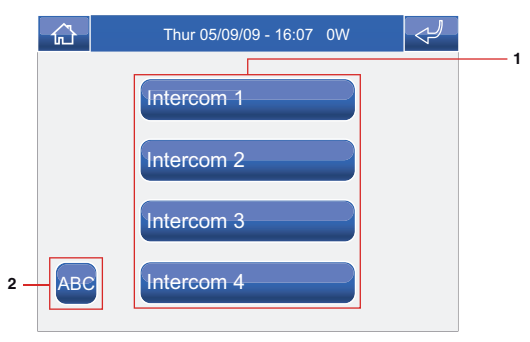

- **1** Intercom calls available.
- **2** Rename intercom call.

To make an intercom call, simply press the icon.

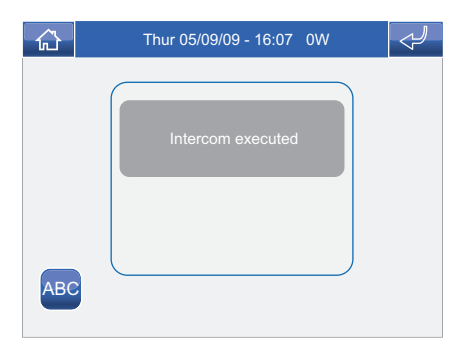

# **RENAMING INTERCOMS**

Press the <sup>ABC</sup> icon followed by the icon corresponding to the intercom call you wish to rename.

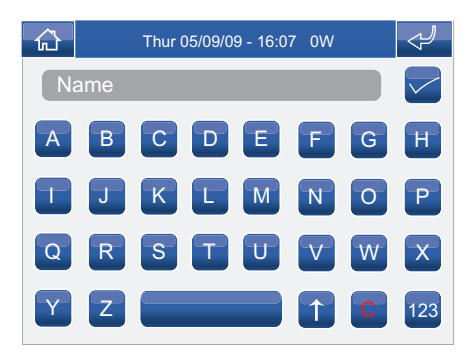

Enter the desired intercom name and/or number and press the  $\blacksquare$  icon to confirm.

Press the  $\frac{123}{123}$  icon to switch to the numerical keypad.

# **SETUP**

**√ SETUP MENU DESCRIPTION √ LANGUAGE √ LOCKING THE KEYPAD AND TOUCH-SCREEN √ SETTING THE DATE AND TIME**

6

**√ INFORMATION**

### **SETUP MENU DESCRIPTION**

To access the Setup menu, press the **in** icon on the main menu screen.

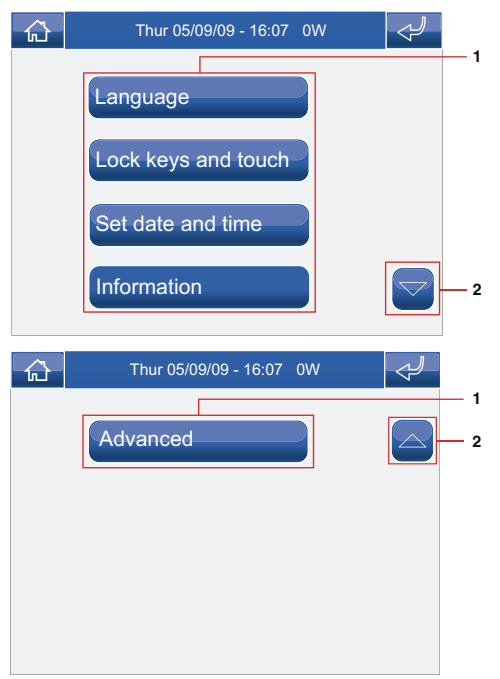

- **1** Functions available in the Setup menu.
- **2** Scroll through the screen.

# **LANGUAGE**

The Planux Manager menu display language can be changed by selecting one of the options on the list. Access the Setup > Language menu.

To select the language, press the corresponding icon.

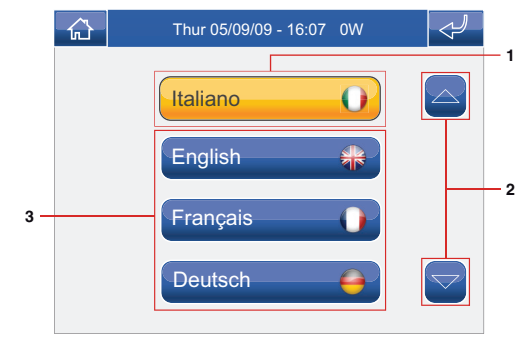

- **1** Language in use.
- **2** Scroll through the screen.
- **3** Languages available.

#### **LOCKING THE KEYPAD AND TOUCH-SCREEN**

The Lock keypad and touch-screen function temporarily deactivates the Planux Manager keys and touch-screen. The functions are reactivated after 60 seconds, or on receipt of a call.

To activate the function, press the "Lock keypad and touch-screen" icon.

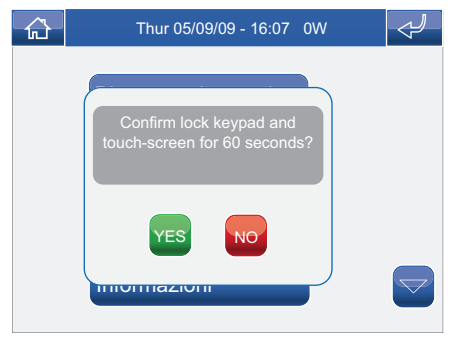

Confirm by pressing the  $V<sup>ES</sup>$  icon.

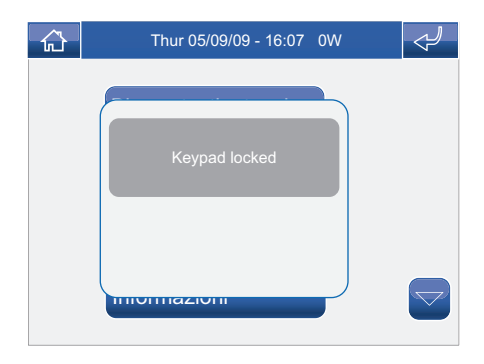

### **SETTING THE DATE AND TIME**

To set the date and time, access the Setup > Set date and time menu.

Use the + and - icons to set the various fields. When you have finished, press the  $\blacktriangleright$  icon to confirm.

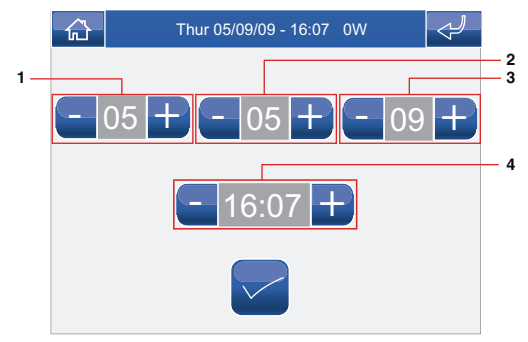

- **1** Day.
- **2** Month.
- **3** Year.
- **4** Time.

#### **INFORMATION**

To view the software version installed, access the Information menu.

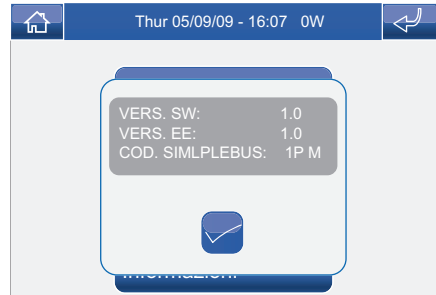

# **ADVANCED**

**√ ACCESSING THE ADVANCED MENUS √ ADVANCED MENUS DESCRIPTION √ PROGRAMMING KEYS √ ACTUATORS √ ADDING ACTUATORS √ MODIFYING AN ACTUATOR CODE √ DELETING ACTUATORS √ CAMERAS √ ADDING CAMERAS √ MODIFYING A CAMERA CODE √ DELETING CAMERAS √ ADDING INTERCOMS √ MODIFYING AN INTERCOM ADDRESS √ DELETING AN INTERCOM √ ADDRESSES MENU DESCRIPTION √ SETTING THE BRACKET CODE √ SETTING A MONITOR AS MAIN / SECONDARY √ CALIBRATING THE TOUCH-SCREEN √ TOTAL RESET √ RESET CONFIGURATION √ PRODUCT UPDATE**

## **ACCESSING ADVANCED MENUS**

Access the Setup > Advanced menu.

Enter the installer password (set by default to 1961).

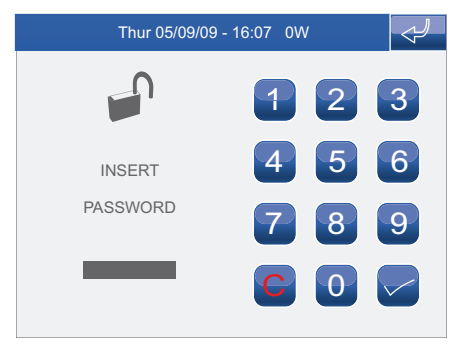

## **ADVANCED MENUS DESCRIPTION**

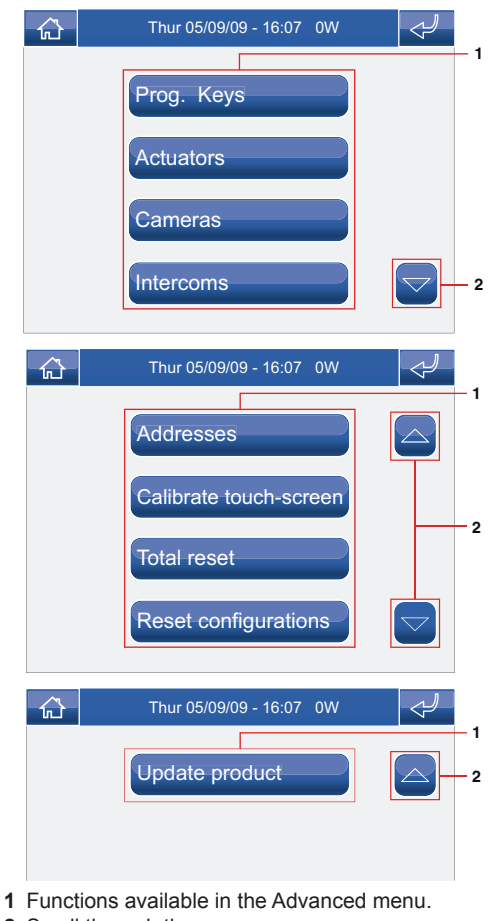

**2** Scroll through the screen.

#### **ADVANCED**

#### **PROGRAMMING KEYS**

To program the Planux Manager keys, access the Setup > Advanced > Prog. keys menu.

Select the key you want to program (e.g. Key 1).

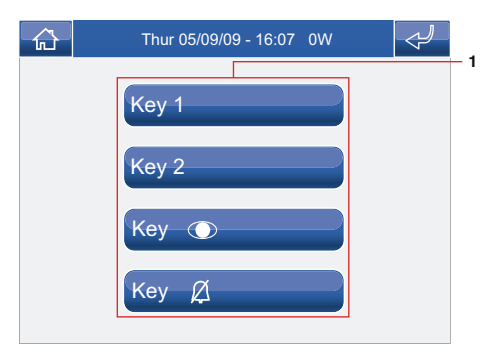

**1** Programmable keys.

Press the icon corresponding to the desired function to access the submenu and view the available modules.

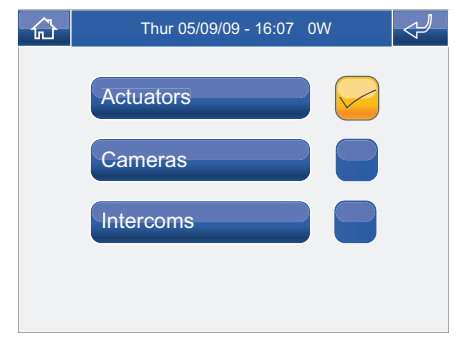

Select the desired function by pressing the icon to the right of it.

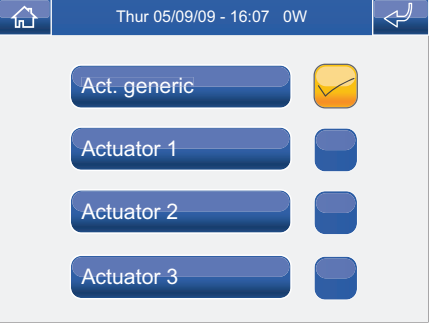

In the case of the  $\mathcal{D}$  key, the available functions are:

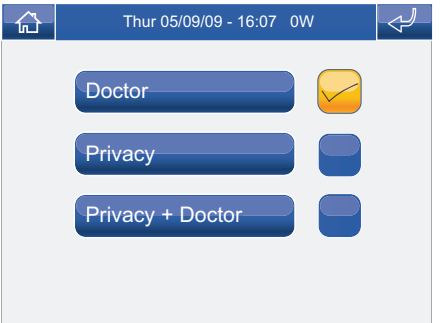

**If the flag is removed from all functions during programming, the key will be disabled.**

## **ACTUATORS**

To manage the actuators, access the Setup > Advanced > Actuators menu.

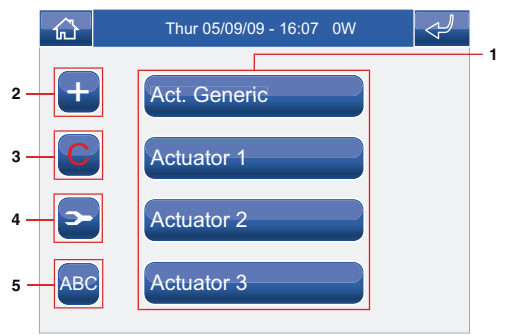

- **1** Actuators available.
- **2** Add actuator.
- **3** Delete actuator.
- **4** Modify actuator code.
- **5** Rename actuator (see page 35).

## **ADDING ACTUATORS**

To add an actuator, press the **+** icon.

Enter the desired name and press the  $\triangledown$  icon to confirm.

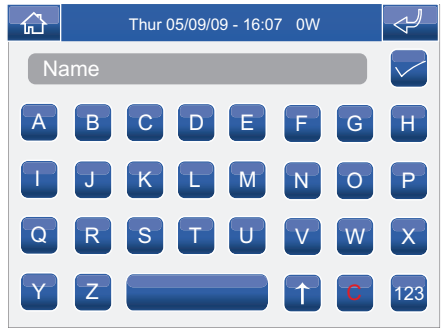

Enter the actuator code and press the  $\triangleright$  icon to confirm.

For further information about Art. 1256, see FT/ SB2/02 or MT/SBC/01.

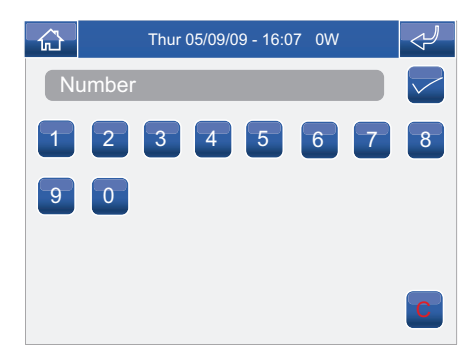

#### **ADVANCED**

## **MODIFYING AN ACTUATOR CODE**

To modify the code of an actuator, press the  $\blacksquare$  icon followed by the actuator icon.

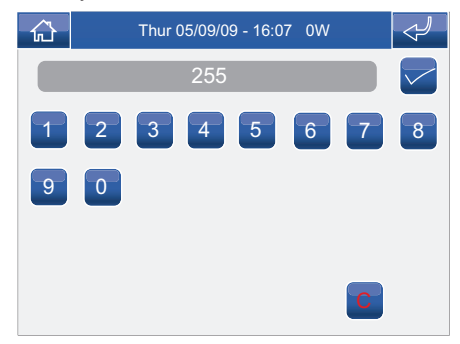

Enter the desired code using the numerical keypad and press the  $\blacksquare$  icon to save the information.

### **DELETING ACTUATORS**

To delete an actuator, press the  $\bigcirc$  icon followed by the actuator icon.

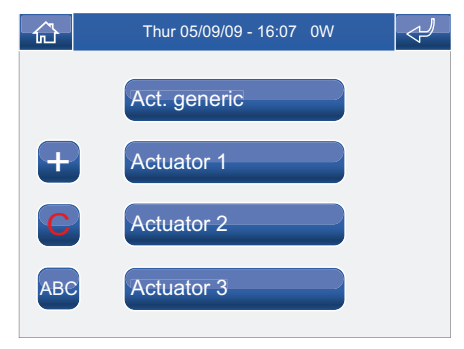

Confirm by pressing the  $Y^{\text{ES}}$  icon.

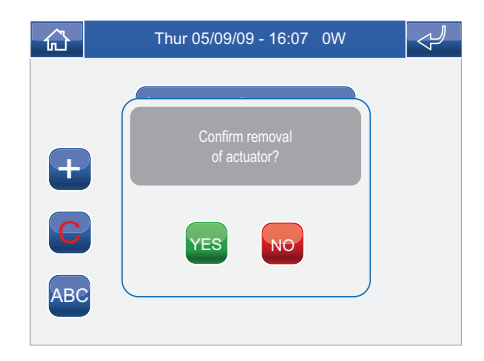

#### **CAMERAS**

To manage the cameras, access the Setup > Advanced > Cameras menu.

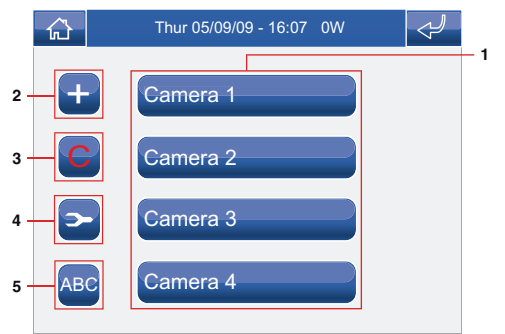

- **1** Cameras available.
- **2** Add camera.
- **3** Delete camera.
- **4** Modify camera code.
- **5** Rename camera (see page 36).

## **ADDING CAMERAS**

To add a camera, press the **+** icon.

Enter the desired name and press the  $\triangledown$  icon to confirm.

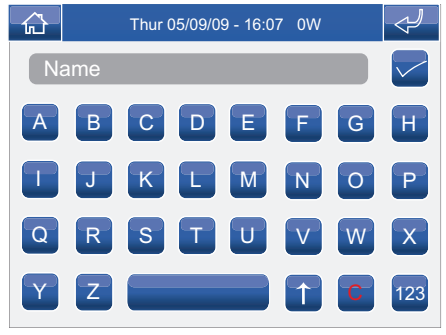

Enter the camera code and press the  $\blacksquare$  icon to confirm.

For further information about Art. 1259C (remote camera module), see FT/SBC/05 or MT/SBC/01.

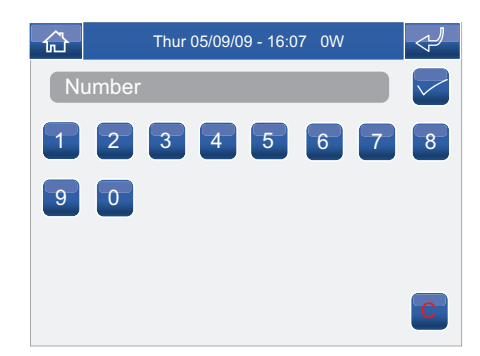

#### **ADVANCED**

## **MODIFYING A CAMERA CODE**

Press the  $\bullet$  icon followed by the camera icon.

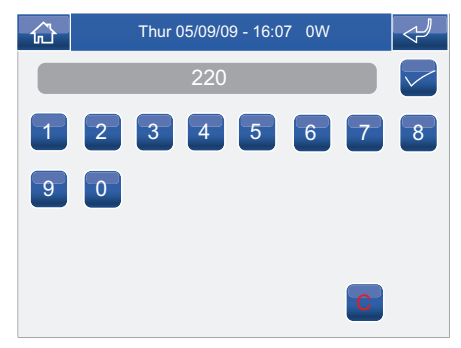

Enter the desired code using the numerical keypad and press the  $\leq$  icon to save the information.

### **DELETING CAMERAS**

Press the C icon followed by the camera icon.

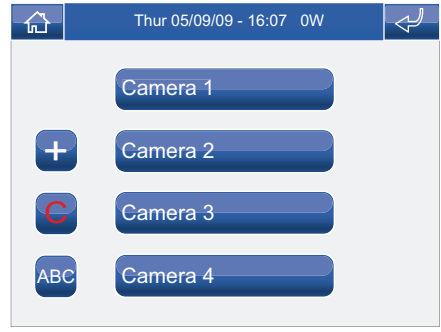

Confirm by pressing the  $Y^{\text{ES}}$  icon.

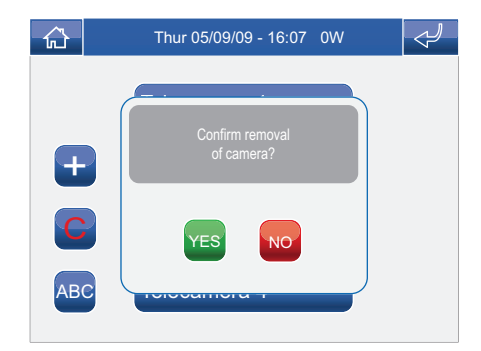

#### **INTERCOMS**

To manage the intercoms, access the Setup > Advanced > Intercoms menu.

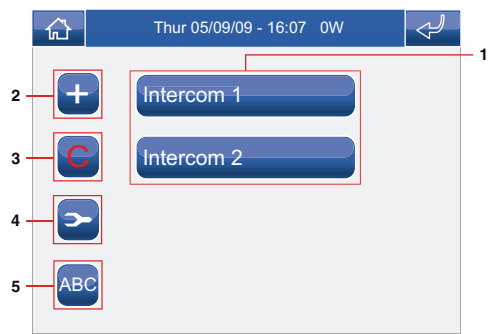

- **1** Intercom calls available.
- **2** Add intercom call.
- **3** Delete intercom call.
- **4** Modify intercom address.
- **5** Rename intercom call (see page 37).

## **ADDING AN INTERCOM**

To add an intercom call, press the **+** icon.

Enter the desired name and press the  $\triangledown$  icon to confirm.

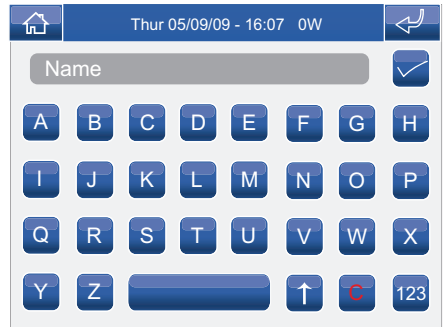

Enter the address of the internal unit to be associated with the call and press the  $\blacktriangleright$  icon to confirm.

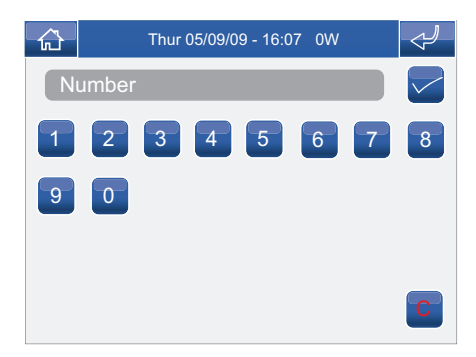

#### **ADVANCED**

## **MODIFYING AN INTERCOM ADDRESS**

Press the  $\geq$  icon followed by the intercom call icon.

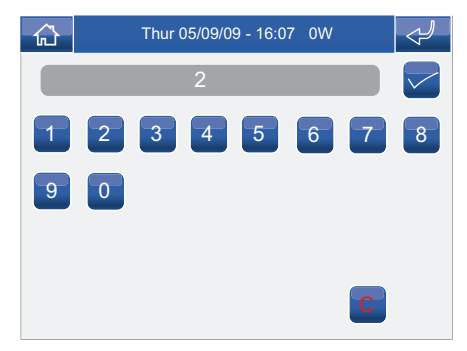

Enter the desired address using the numerical keypad and press the  $\Box$  icon to save the information.

#### **DELETING AN INTERCOM**

Press the C icon followed by the intercom call icon.

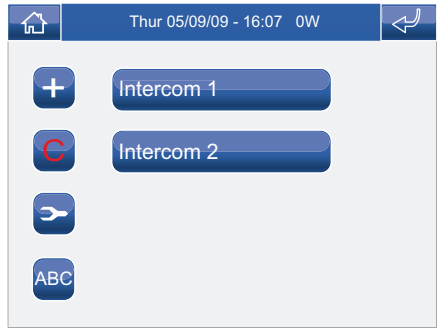

Confirm by pressing the  $Y^{\text{ES}}$  icon.

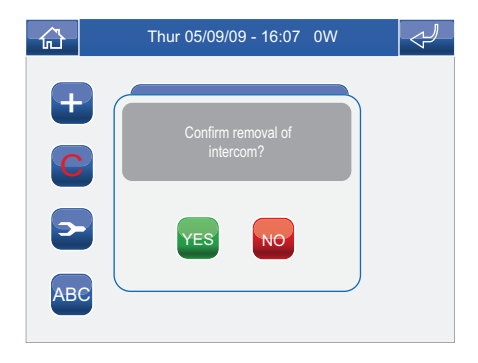

#### **ADDRESSES MENU DESCRIPTION**

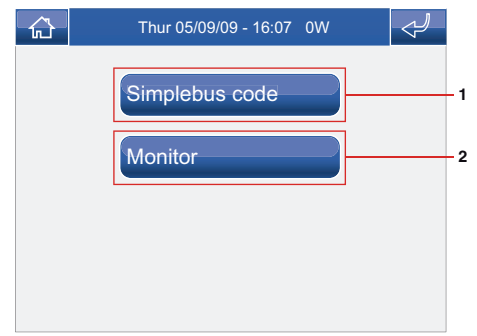

- **1** Menu for setting the bracket code.
- **2** Menu for setting a monitor as main / secondary.

## **SETTING THE BRACKET CODE**

Each bracket in the system is identified by its own code; this code should be a number between 1 and 240.

Access the Setup > Advanced > Addresses > Code

menu. Enter the bracket code and press the  $\blacktriangleright$  icon to confirm.

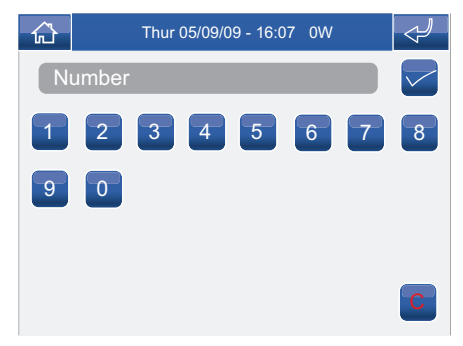

If the SD card is not inserted, the following message will appear:

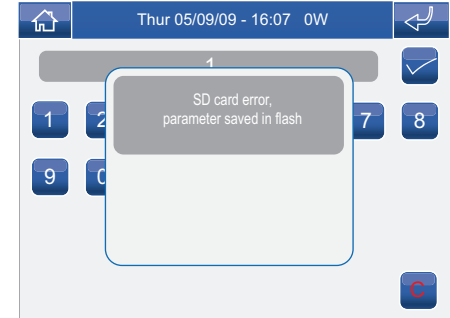

#### **SETTING A MONITOR AS MAIN / SECONDARY**

Access the Setup > Advanced > Addresses > Monitor menu.

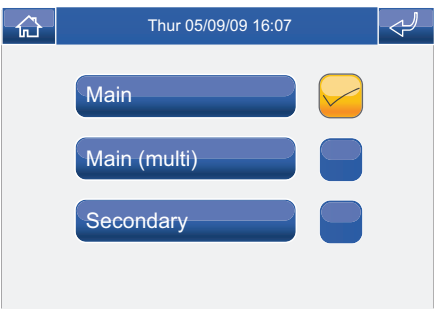

Select the setting by pressing the icon to the right of it.

Observe the limits specified in the installation diagrams on the technical sheet FT/SBC/22.

#### **ADVANCED**

#### **CALIBRATING THE TOUCH-SCREEN**

If the touch-screen does not respond correctly to touch commands, it can be calibrated.

Access the Setup > Advanced > Touch-screen calibration menu.

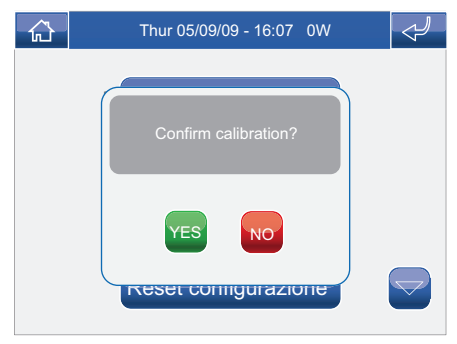

Confirm by pressing the  $Y^{ES}$  icon.

To calibrate the touch-screen, simply press and hold the cross which appears in 3 different positions for 2 seconds.

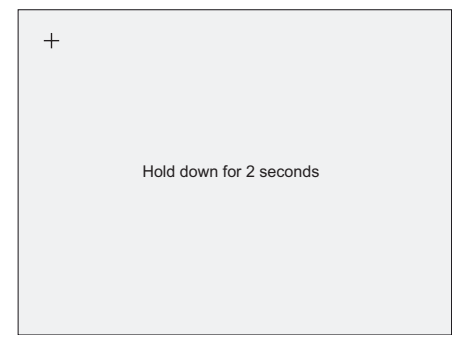

## **TOTAL RESET**

The function deletes all door entry monitor, home automation and alarm system settings implemented by the user, restoring the system to its original default status.

Access the Setup > Advanced > Total reset menu.

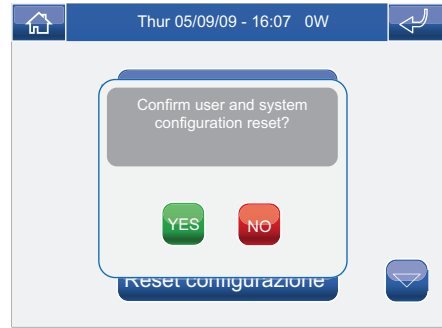

Confirm by pressing the  $V^{\text{ES}}$  icon.

### **RESET CONFIGURATION**

The function deletes all door entry monitor, home automation and alarm system settings.

Access the Setup > Advanced > Reset configuration menu.

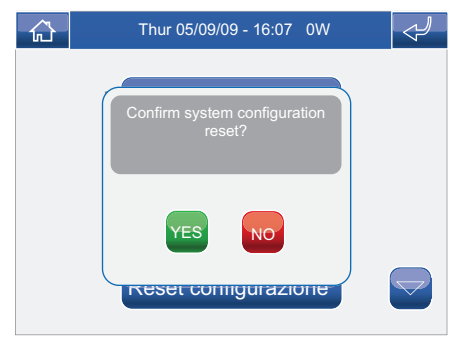

Confirm by pressing the  $V^{\text{ES}}$  icon.

### **PRODUCT UPDATE**

Please contact your installer or the Comelit Group S.p.A. service centre for product software updates.

# **ALARM**

**√ ALARMS MENU DESCRIPTION √ AREA STATUS LEGEND √ FULLY ARMING THE ANTI-INTRUSION SYSTEM √ FULLY DISARMING THE ANTI-INTRUSION SYSTEM √ ACTIVATING THE ALARM FOR AN AREA √ DEACTIVATING THE ALARM FOR AN AREA √ DISPLAYING THE ALARM ZONE √ RESETTING THE ALARM STATUS √ RESETTING THE ALARM MEMORY √ MANAGING USERS √ ADDING USERS √ MODIFYING THE USER PASSWORD √ DELETING USERS √ SYSTEM TEST √ ALARM LOG √ ALARM LOG LEGEND**

## **ALARMS MENU DESCRIPTION**

To access the Alarms menu, press the **independent** icon on the main menu screen.

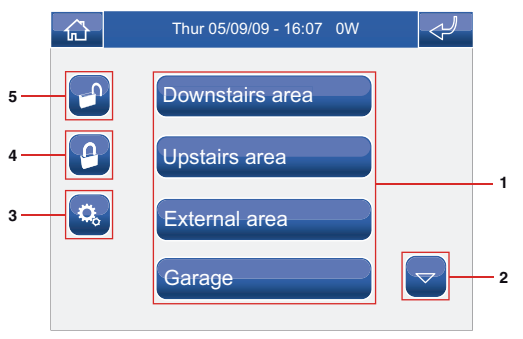

- **1** Areas available.
- **2** Scroll through the screen (only when there are more than 4 programmed areas).
- **3** Alarm settings menu.
- **4** Full anti-intrusion system arming.
- **5** Full anti-intrusion system disarming / alarm memory reset.

# **AREA STATUS LEGEND**

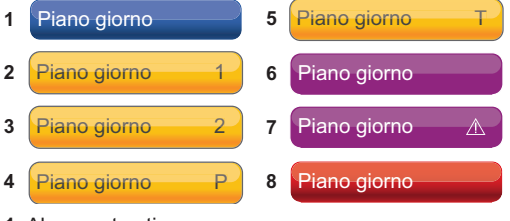

- **1** Alarm not active.
- **2** Part zone 1 active.
- **3** Part zone 2 active.
- **4** Part zones 1 and 2 active.
- **5** All area zones active.
- **6** Area not ready for arming.
- **7** Alarm memory.
- **8** Area in alarm status.

## **FULLY ARMING THE ANTI-INTRUSION SYSTEM**

Access the Alarms menu.

Press the  $\bullet$  icon.

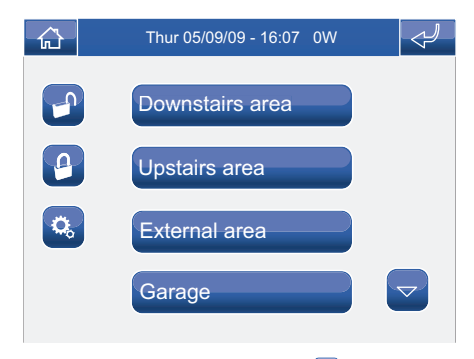

Enter the password and press the  $\blacktriangleright$  icon to confirm.

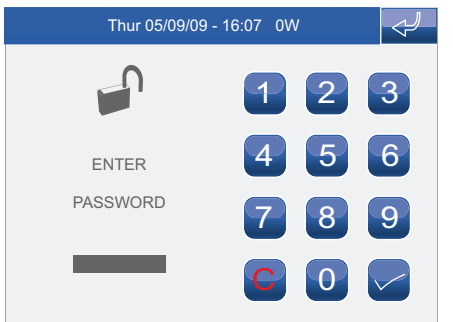

All alarms will be activated.

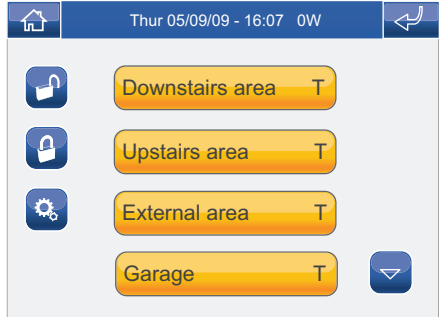

**If a zone is not ready (see legend, page 54), the areas to which it belongs will not be armed.**

## **FULLY DISARMING THE ANTI-INTRUSION SYSTEM**

Access the Alarms menu.

Press the  $\Box$  icon.

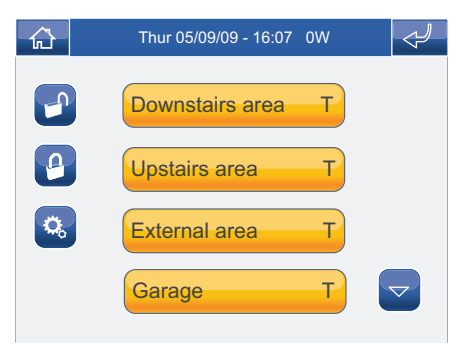

Enter the password and press the  $\blacktriangleright$  icon to confirm.

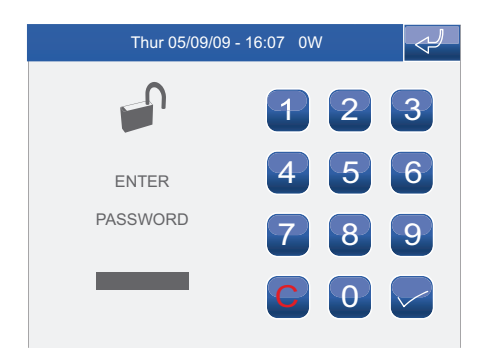

All areas in the control panel will be disarmed.

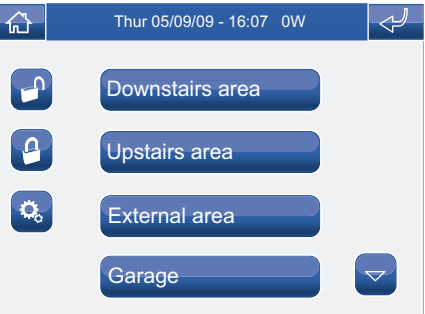

## **ACTIVATING THE ALARM FOR AN AREA**

Access the Alarms menu.

Press the icon corresponding to one of the available areas.

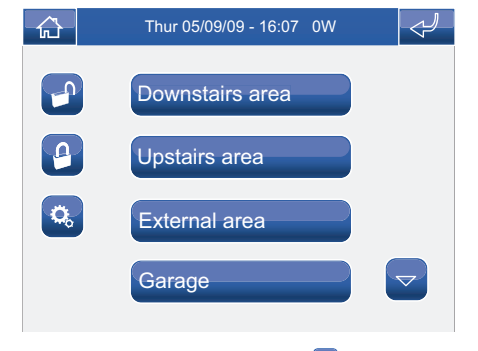

Enter the password and press the  $\blacktriangleright$  icon to confirm.

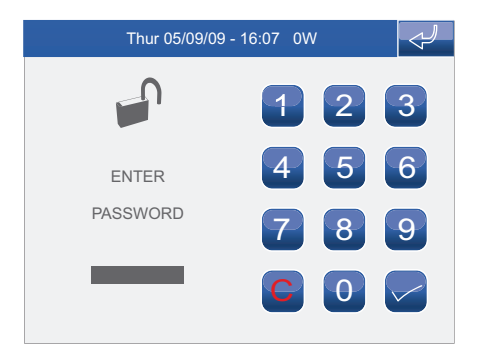

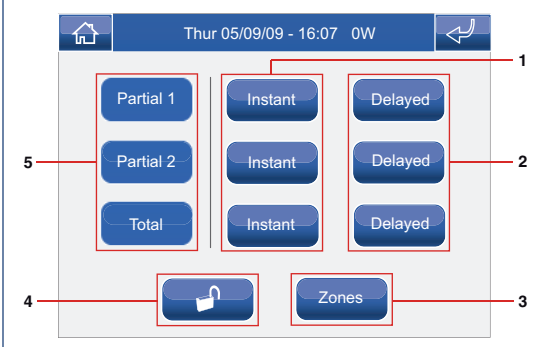

- **1** Instant arming mode.
- **2** Delayed arming mode.
- **3** Zones menu.
- **4** Deactivation of all alarms / memory reset for the selected area.
- **5** Selected area status.

Press the icon corresponding to the arming mode (Instant or Delayed). Part arming 1, Part arming 2 and Delayed arming can only be activated if programmed in the control panel.

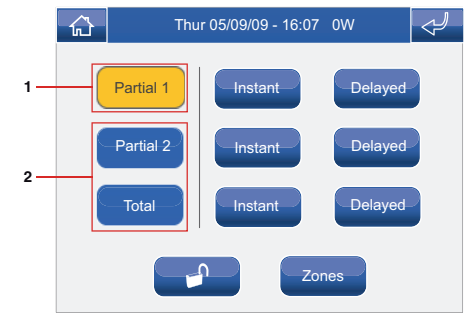

- **1** Active zone.
- **2** Inactive zones.

### **DEACTIVATING THE ALARM FOR AN AREA**

Access the Alarms menu.

Press the icon corresponding to the area for which you wish to deactivate the alarms.

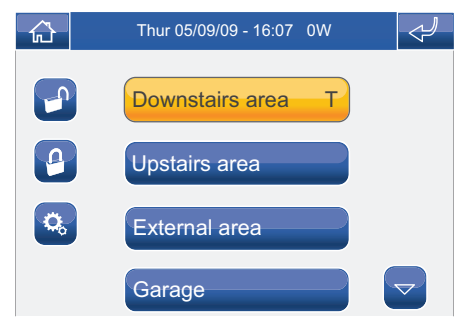

Enter the password and press the  $\blacktriangleright$  icon to confirm.

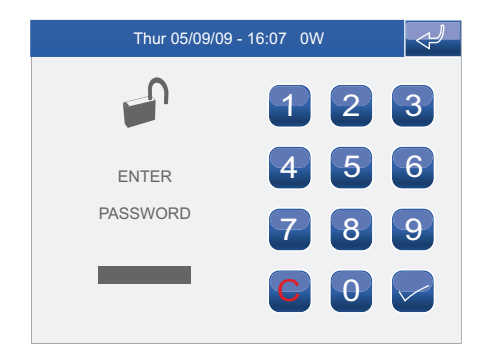

Press the  $\Box$  icon.

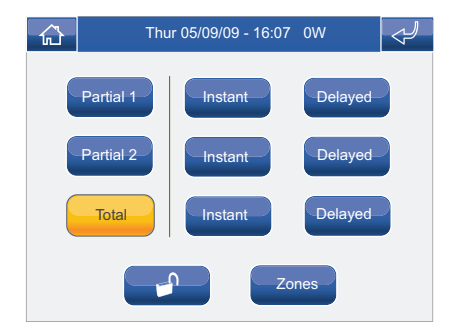

The selected area will be disarmed.

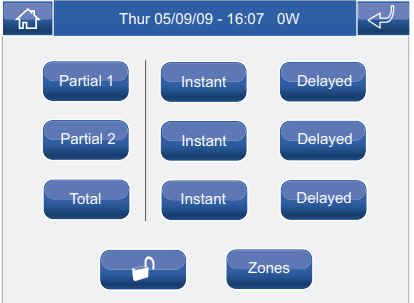

## **DISPLAYING THE ALARM ZONE**

Access the Alarms menu.

Press the icon for the relevant area.

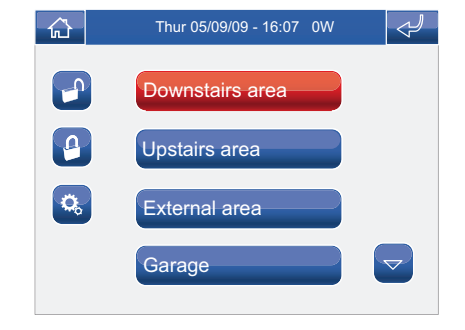

Enter the password and press the  $\blacktriangledown$  icon to confirm.

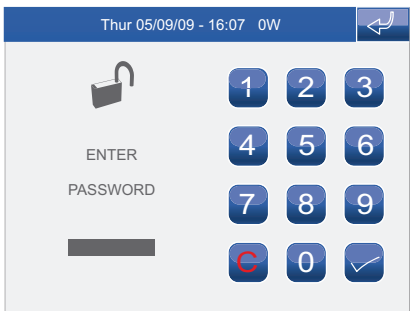

Press the Zone icon.

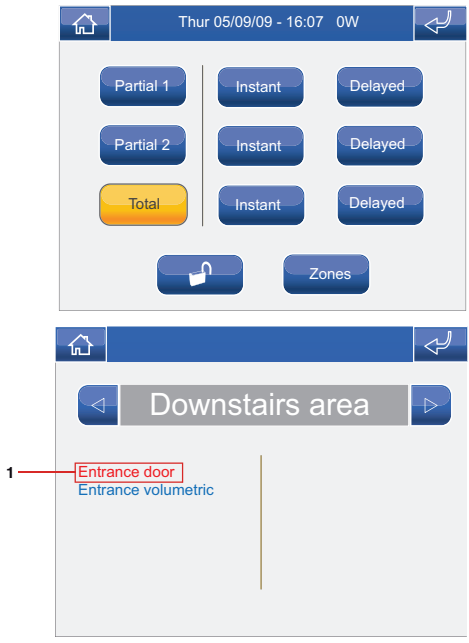

**1** Alarm zone.

## **RESETTING THE ALARM STATUS**

Access the Alarms menu.

Press the icon for the relevant area.

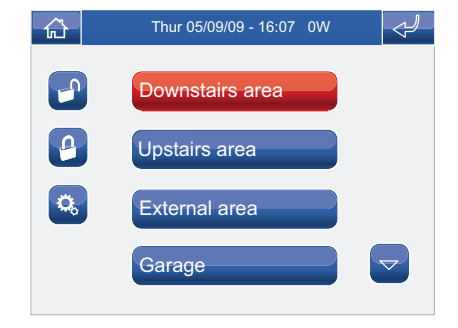

Enter the password and press the  $\Box$  icon to confirm.

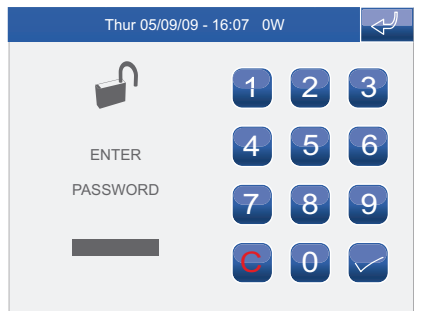

Press the  $\Box$  icon. لىر  $\curvearrowleft$ Thur 05/09/09 - 16:07 0W Partial 1 **Delayed** Instant Partial 2 Instant Delayed Total | Instant Delayed Zones

The alarm status will be deactivated.

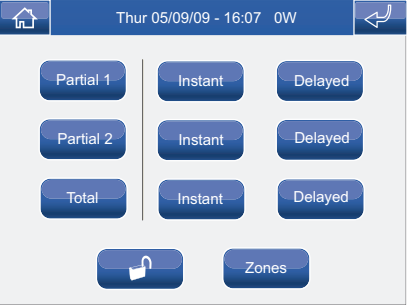

## **RESETTING THE ALARM MEMORY**

Access the Alarms menu.

Press the icon for the relevant area.

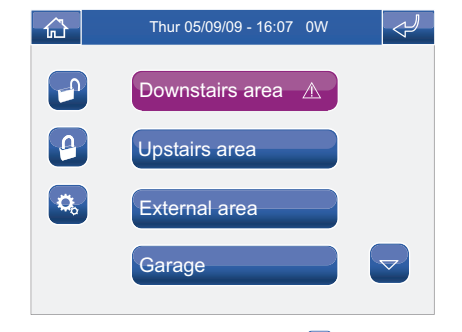

Enter the password and press the  $\blacktriangledown$  icon to confirm.

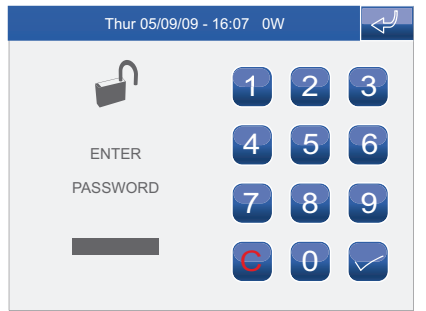

Press the  $\Box$  icon.  $\mathcal{L}$ 奇 Thur 05/09/09 - 16:07 0W Partial  $1$  Instant Delayed Partial 2 Instant Delayed Instant Delayed **Total** Zones

The alarm memory will be reset.

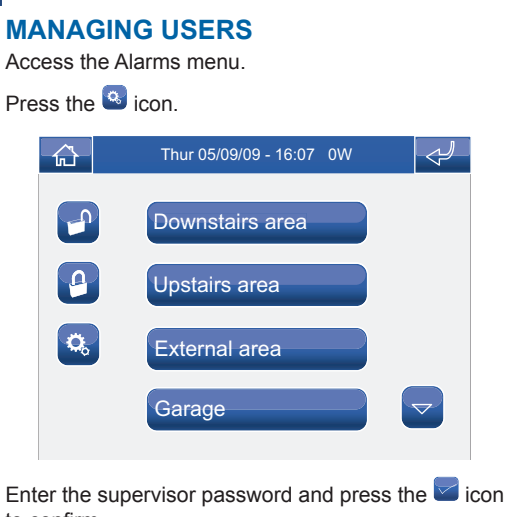

to confirm.

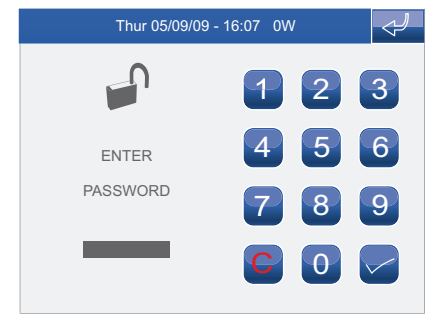

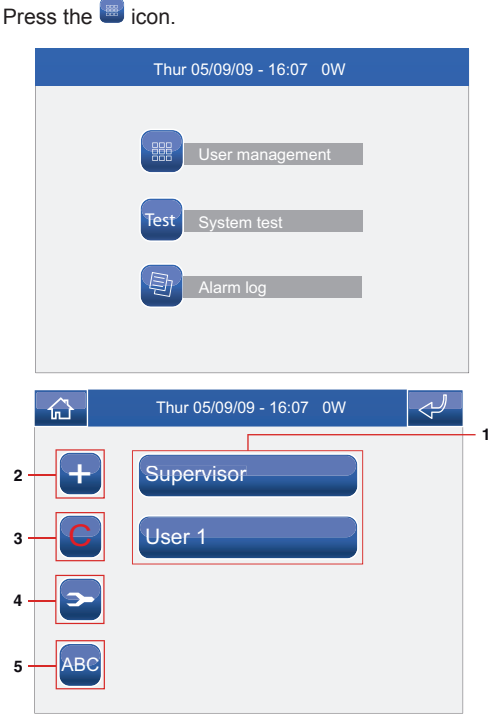

- **1** Programmed users.
- **2** Add user.
- **3** Delete user.
- **4** Change user password.
- **5** Rename user.

#### **ADDING USERS**

To add a user, press the **+** icon.

Enter the desired name and press the  $\vee$  icon to confirm.

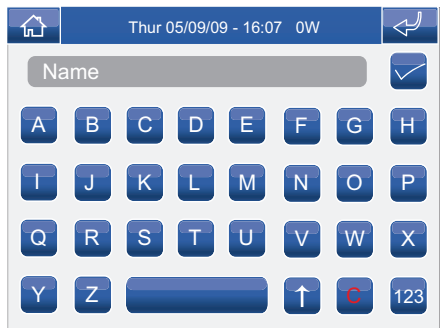

Enter the password to be associated with the new user and press the  $\blacksquare$  icon to confirm.

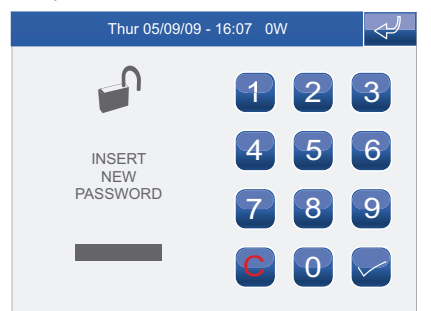

## **MODIFYING THE USER PASSWORD**

Press the  $\ge$  icon followed by the user icon.

Enter the old user password and press the  $\triangledown$  icon to confirm.

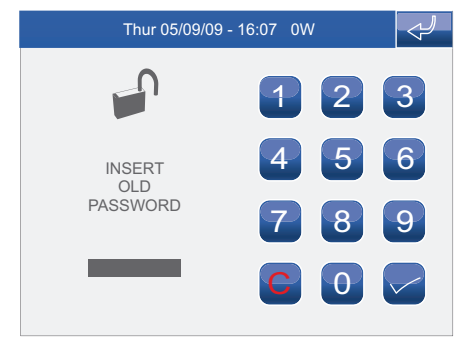

Enter the password to be associated with the user and press the  $\overline{\phantom{a}}$  icon to confirm.

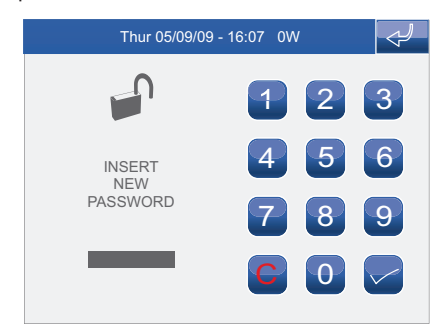

## **DELETING USERS**

Press the  $\mathbf C$  icon followed by the user icon. **The "supervisor" user cannot be deleted**.

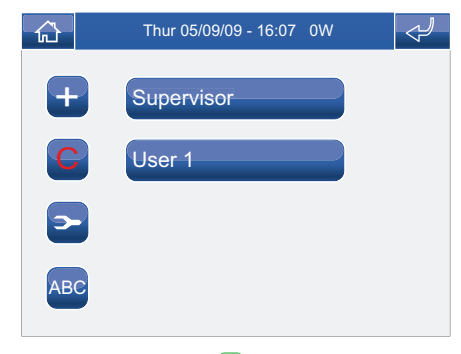

Confirm by pressing the **YES** icon.

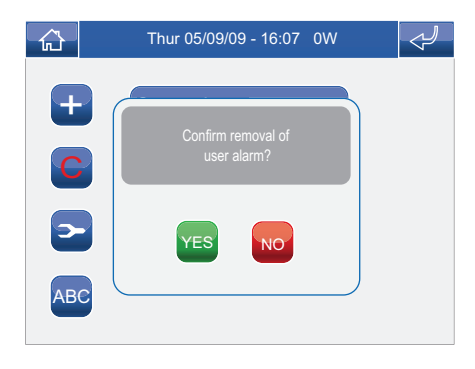

## **SYSTEM TEST**

The system test can be carried out to check whether the sensors for the various zones are working correctly. The test can only be carried out while the system is in standby. If there are any areas in which the alarm is active, confirmation of deactivation will be requested before proceeding.

Access the Alarms menu.

Press the <sup>Q</sup> icon.

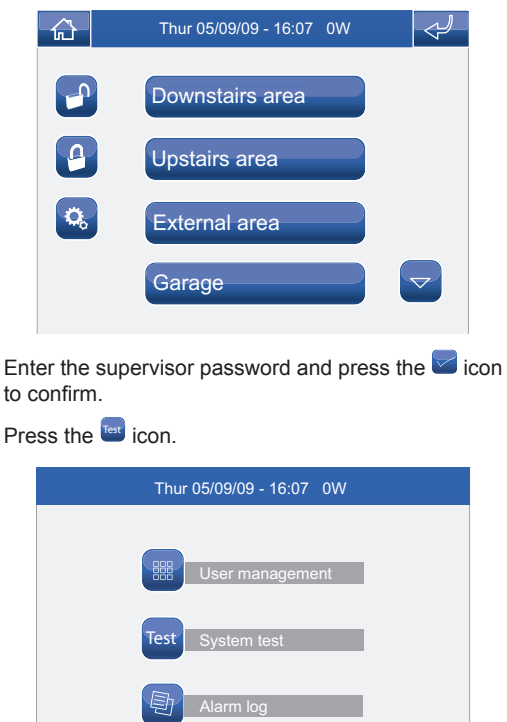

### **ALARM**

Select one of the available areas.

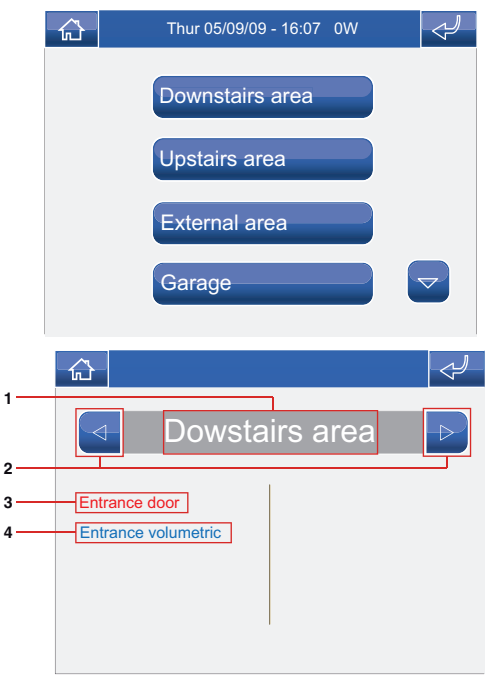

- **1** Area currently displayed.
- **2** Area selectors.
- **3** Zone open sensor.
- **4** Zone closed sensor.

## **ALARM LOG**

Access the Alarms menu.

Press the **C**icon.

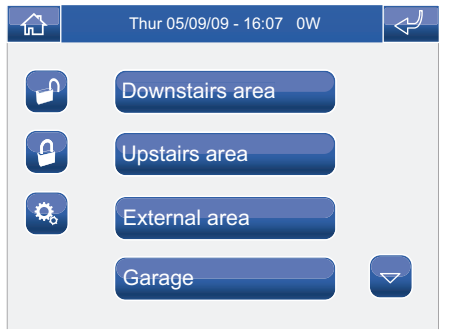

Enter the supervisor password and press the  $\triangledown$  icon to confirm.

Press the  $\bullet$  icon.

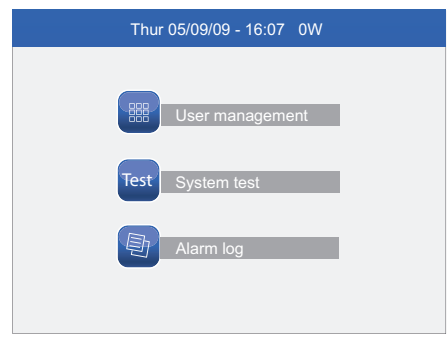

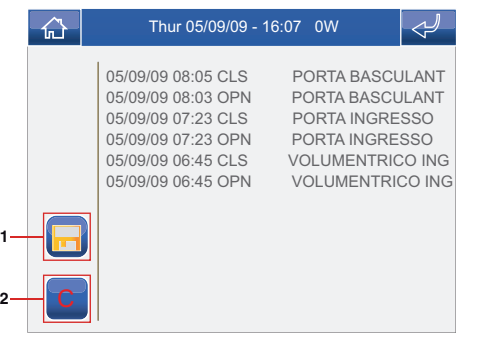

**1** Save alarm log to SD card.

**2** Delete event log.

## **ALARM LOG LEGEND**

**ARM**: area armed **DIS**: area disarmed **ALM !**: generic alarm in control panel **ALM**: no generic alarm active in the control panel **OPN**: zone open **CLS**: zone closed **TAM !**: control panel tamper alarm active **TAM**: control panel tamper alarm reset **PWR !**: control panel power supply alarm active **PWR**: control panel power supply alarm reset **PRG !:** control panel entering programming mode **PRG**: control panel exiting programming mode **KEY <**: entrance scenario key user log **KEY >**: exit scenario key user log **LOG**: user log via key or password entry

# **SCENARIOS**

**√ SCENARIOS MENU DESCRIPTION √ CREATING NEW SCENARIOS √ SCHEDULING SCENARIOS √ ACTIVATING SCENARIOS √ DELETING SCENARIOS √ MODIFYING SCENARIOS √ KEY MENU DESCRIPTION √ REGISTERING NEW KEYS √ DELETING KEYS √ RENAMING KEYS √ MODIFYING KEY FUNCTIONS √ ACTIVATING SCENARIOS USING A KEY**

## **SCENARIOS MENU DESCRIPTION**

The Planux Manager system controls three types of scenario.

**· One shot:** these must be activated manually and perform the function for which they were programmed every time they are activated.

**· Scheduled:** these are activated automatically in accordance with timed programming.

**· Conditioned:** these are activated automatically, but only when specific conditions arise, e.g. rain, wind, etc... **These scenarios can only be created by an installer, on the control panel**.

To access the Scenarios menu, press the  $\Box$  icon on the main menu screen.

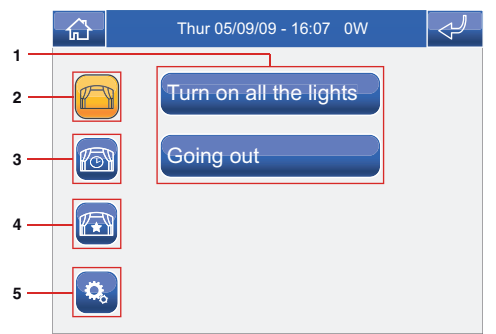

- **1** Scenarios available.
- **2** One shot scenarios menu.
- **3** Scheduled scenarios menu.
- **4** Conditioned scenarios menu.
- **5** Scenario settings menu.

# **CREATING NEW SCENARIOS**

Access the Scenario settings menu by pressing  $\frac{Q}{\sqrt{Q}}$ .

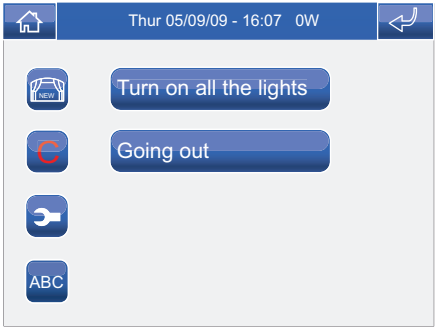

#### Press the  $\Box$  icon.

Enter the password and press the  $\leq$  icon to confirm.

Enter the scenario name and press the  $\leq$  icon to confirm.

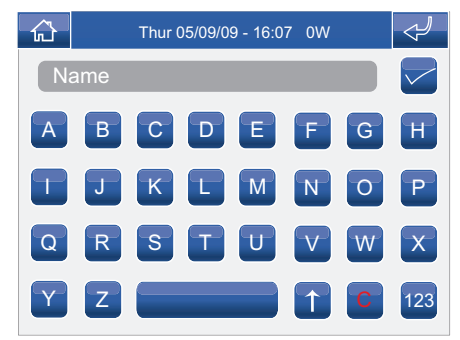

#### **SCENARIOS**

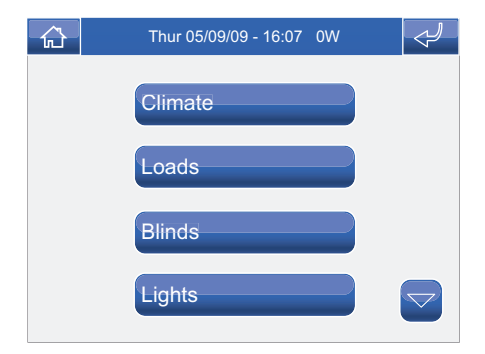

Select the function to be associated with the scenario (e.g. Lights) by pressing the relevant icon.

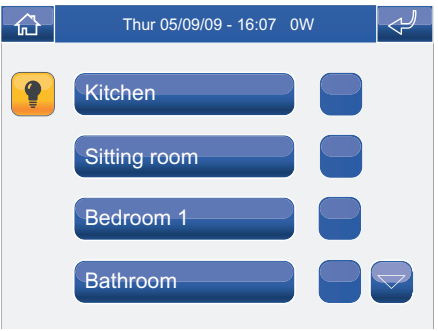

If you wish to control all the lights in an area, press the corresponding flag icon.

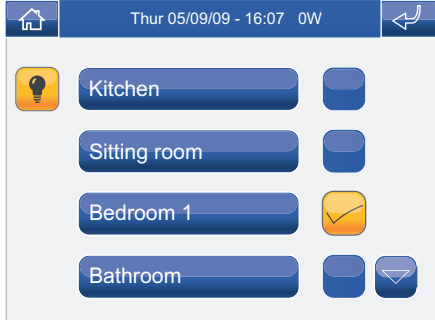

If you wish to control one or more lights in an area, press the corresponding icon to view the list of lights available.

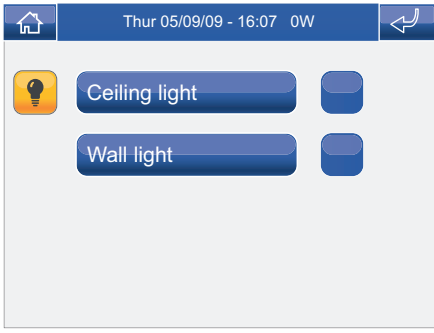

Once all the desired functions have been set, exit the scenario creation menu by pressing the  $\leq$  icon.

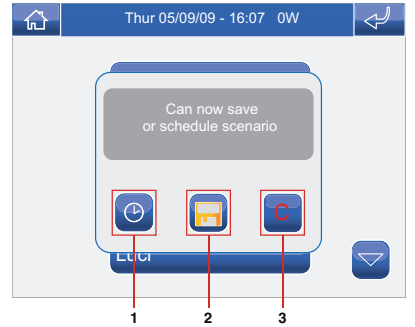

- **1** Schedule scenario.
- **2** Save scenario.
- **3** Delete scenario.

## **SCHEDULING SCENARIOS**

To schedule a new scenario, press the  $\circledcirc$  icon.

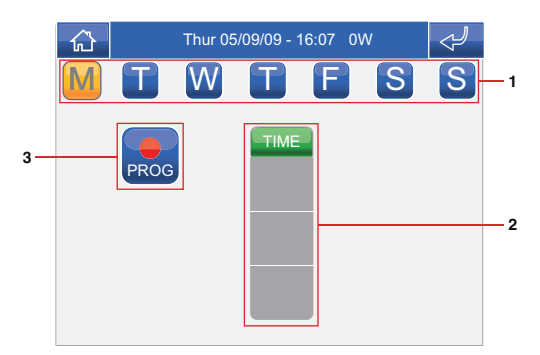

- **1** Days of the week.
- **2** List of logged programming.
- **3** Start programming.

Press the **icon** to access the programming screen.

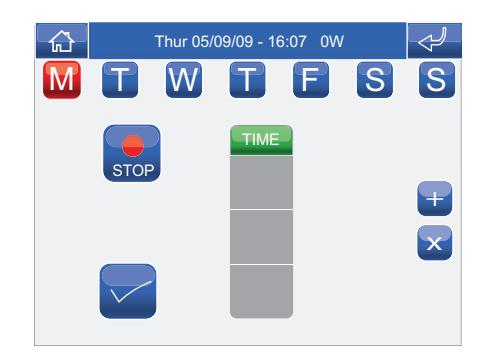

#### **SCENARIOS**

Select the days of the week for which you wish to program the activity (selected days will be highlighted in red) and press the **+** icon to add a programming schedule to the list.

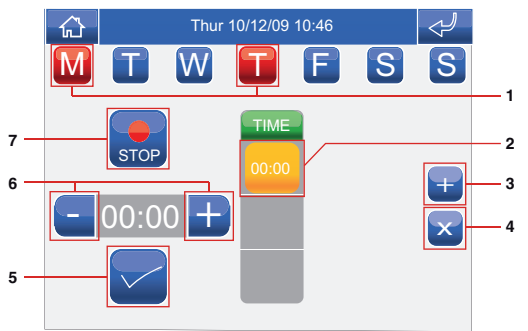

- **1** Days of the week selected.
- **2** Logged programming.
- **3** Add programming.
- **4** Delete programming.
- **5** Confirm.
- **6** Time adjustment selectors.

**7** Log.

Set the desired activity time using the selector keys and press the  $\Box$  icon to confirm. Repeat the above steps as necessary to add several programming schedules. To delete a programming schedule, select it and press the  $\infty$  icon, followed by  $\infty$  to confirm. When you have finished, press the  $\mathbb{S}$  icon to log the information.

Once scheduling is complete, the scenario is activated automatically.

# **ACTIVATING SCENARIOS**

To access the Scenarios menu, press the  $\Box$  icon on the main menu screen.

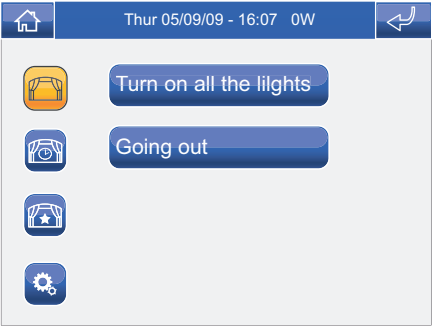

Select the scenario category (one shot, scheduled or conditioned) and press the icon representing the scenario you wish to activate.

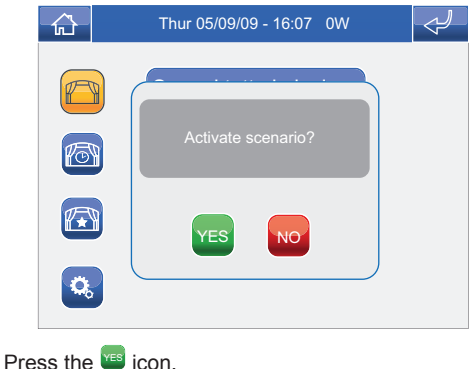

#### **SCENARIOS**

Enter the password and press the  $\blacktriangleright$  icon to confirm.

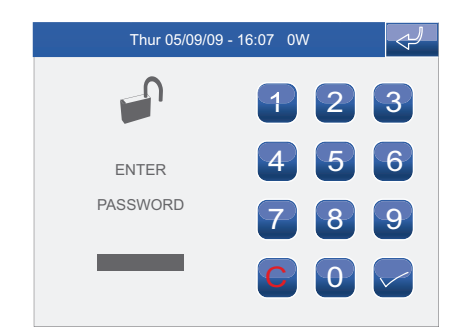

## **DELETING SCENARIOS**

To access the Scenarios menu, press the  $\Box$  icon on the main menu screen.

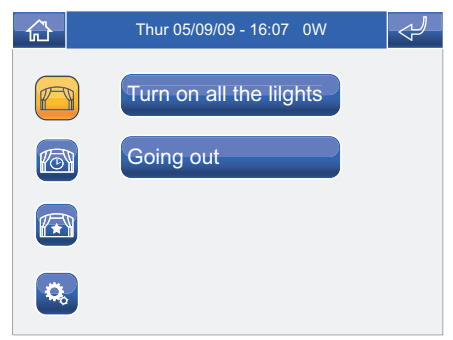

Access the Scenario settings menu by pressing  $\frac{1}{2}$ .

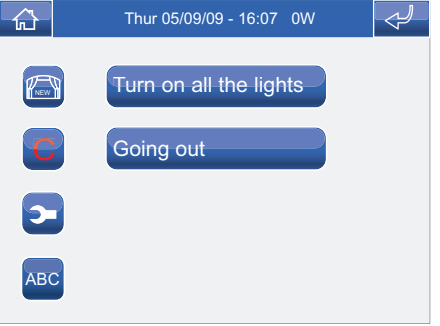

Press the  $\bigodot$  icon followed by the icon corresponding to the scenario you wish to delete.

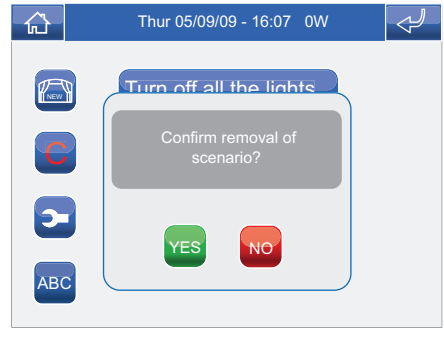

Press the **YES** icon.
Enter the password and press the  $\Box$  icon to confirm.

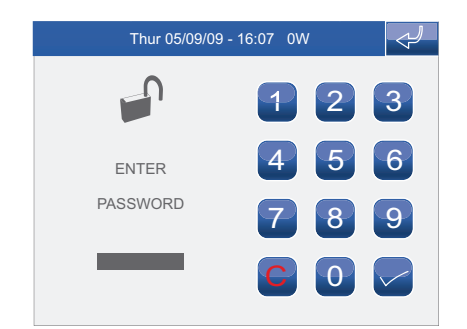

# **MODIFYING SCENARIOS**

To access the Scenarios menu, press the  $\Box$  icon on the main menu screen.

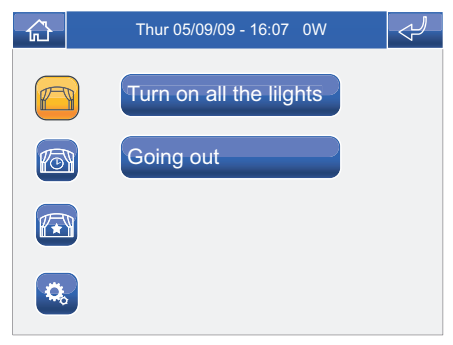

Access the Scenario settings menu by pressing **8**.

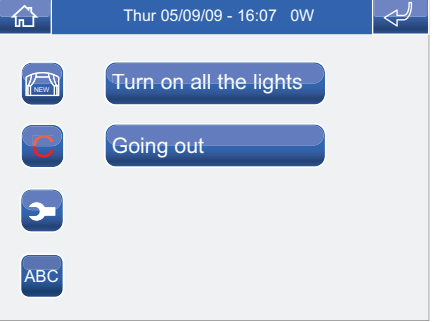

Press the  $\blacksquare$  icon followed by the icon corresponding to the scenario you wish to modify.

Enter the password and press the  $\blacktriangledown$  icon to confirm.

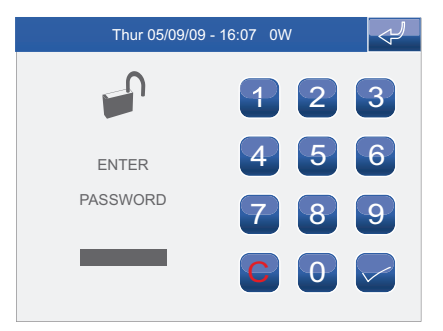

Once all desired functions have been set, exit the Modify scenario menu.

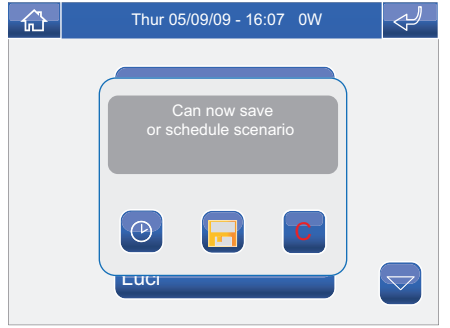

## **KEY MENU DESCRIPTION**

To access the Keys menu, press the  $\blacksquare$  icon on the main menu screen.

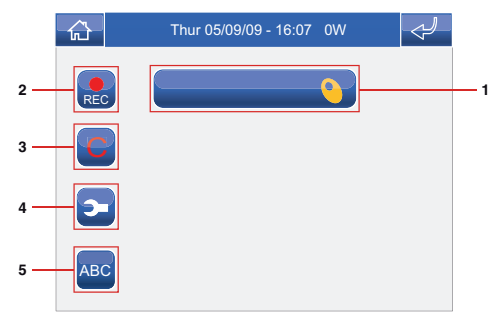

- **1** Keys available.
- **2** Register new key.
- **3** Delete key.
- **4** Modify key function.
- **5** Rename key.

## **REGISTERING NEW KEYS**

To access the Keys menu, press the  $\Omega$  icon on the main menu screen.

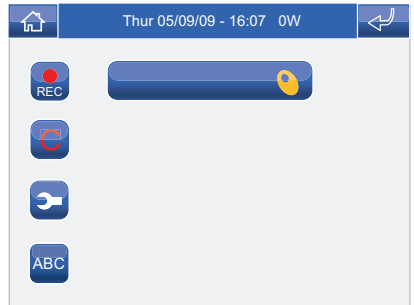

Press the **Re** icon.

Enter the password and press the  $\blacktriangledown$  icon to confirm.

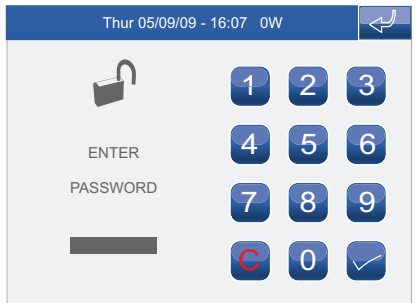

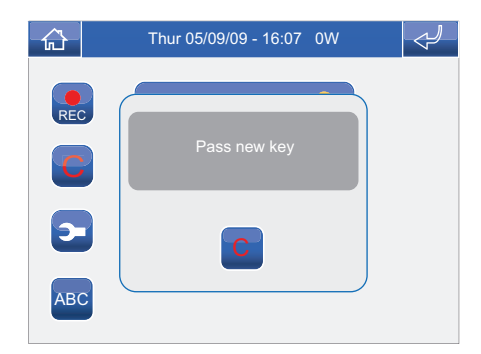

### Pass the key over the sensor.

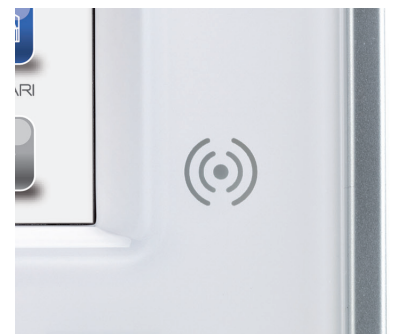

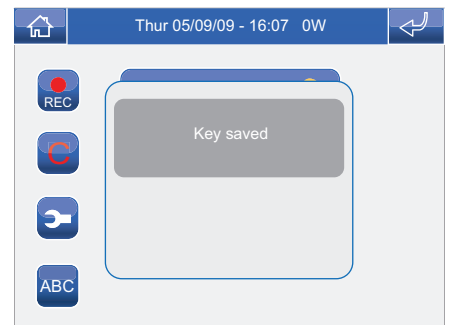

# **DELETING KEYS**

To access the Keys menu, press the  $\Omega$  icon on the main menu screen.

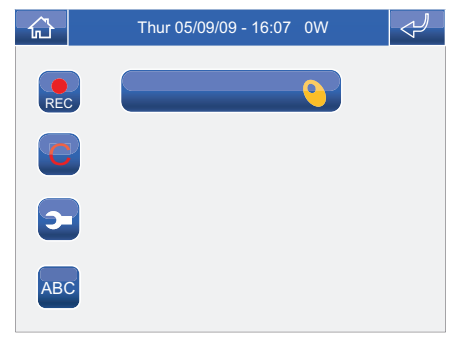

Press the  $\bigodot$  icon followed by the icon corresponding to the key you wish to delete.

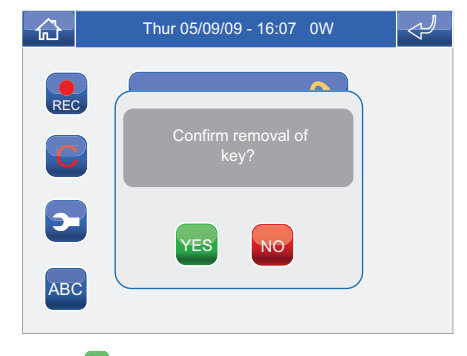

Press the **YES** icon.

Enter the password and press the  $\leq$  icon to confirm.

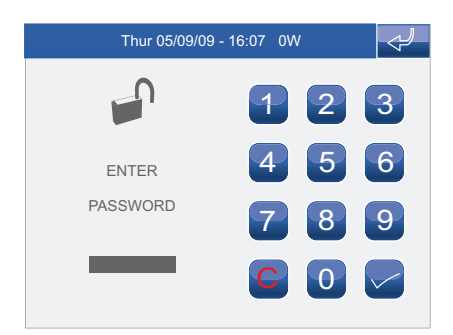

### **RENAMING KEYS**

To access the Keys menu, press the  $\Omega$  icon on the main menu screen.

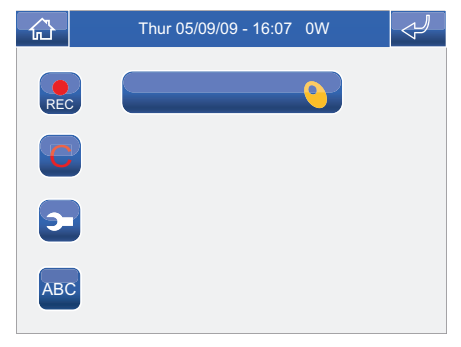

Press the <sup>ABC</sup> icon followed by the icon corresponding to the key you wish to rename.

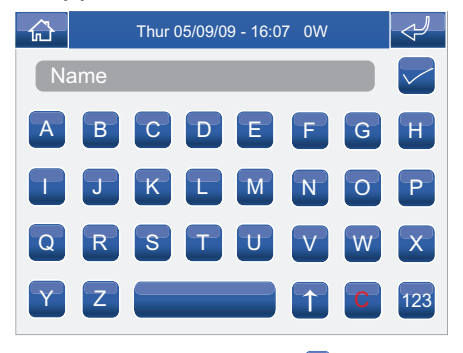

Enter the key name and press the  $\blacktriangledown$  icon to confirm.

# **MODIFYING KEY FUNCTIONS**

To access the Keys menu, press the  $\Box$  icon on the main menu screen.

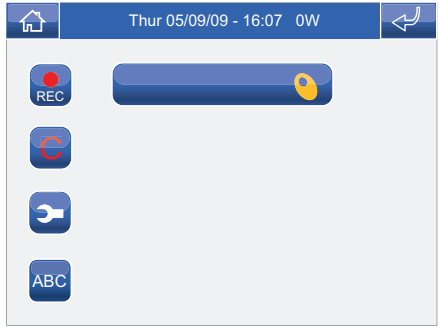

Press the  $\blacksquare$  icon followed by the icon corresponding to the key for which you wish to modify the function.

Enter the password and press the  $\blacktriangleright$  icon to confirm.

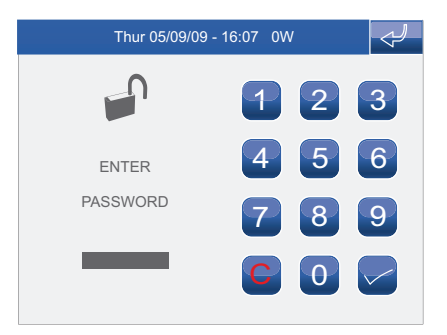

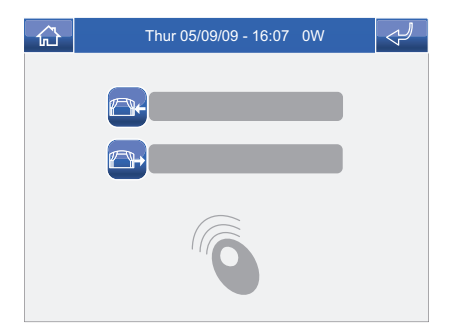

Press the relevant icons to associate an entry or exit scenario with the key. Only One shot scenarios can be associated with it.

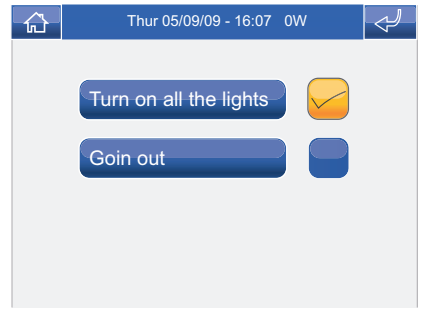

Exit to confirm.

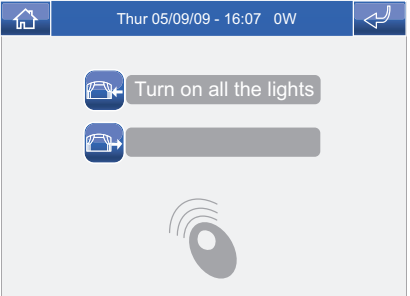

## **ACTIVATING SCENARIOS USING A KEY**

Pass the key over the sensor.

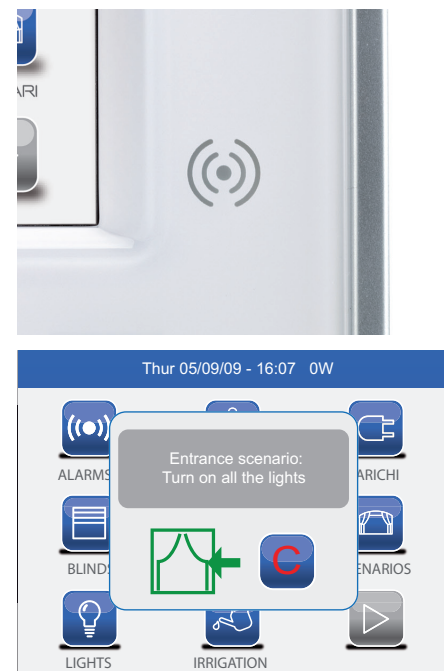

To prevent exclusion of the scenario after scanning the key, press the  $\mathbb{C}$  icon.

If both entry and exit scenarios are associated with the key, they will be suggested alternately every time the key is scanned.

If no scenario is associated with the key, the following message will appear:

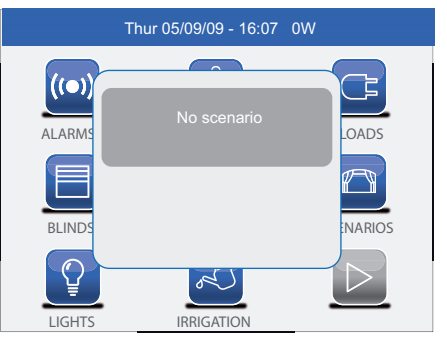

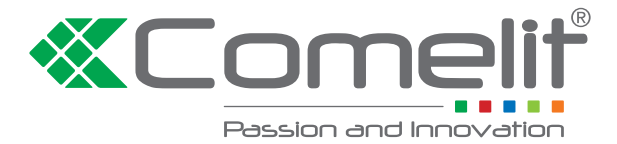

#### **Comelit Group S.p.A. [ I ]**

Via Don Arrigoni 5 24020 Rovetta S. Lorenzo (BG) Tel. +39 0346 750011 Fax +39 0346 71436 www.comelit.eu info@comelit.it

#### **Comelit Group Belgium [ B ]**

Z.3 Doornveld 170 1731 Zellik ( Asse) Tel. +32 (0) 24115099 - Fax +32 (0) 24115097 www.comelit.be - info@comelit.be

#### **Comelit Group Germany GmbH [ D ]**

Brusseler Allee 23- 41812 Erkelenz Tel. +49 (0) 243190151-23 • +49 (0) 243190151-24 Fax +49 (0) 24319015125 www.comelit.de - info@comelit.de

#### **Comelit Espana S.L. [ E ]**

Josep Estivill 67-69 - 08027 Barcelona Tel. +34 932 430 376 - Fax +34 934 084 683 www.comelit.es - info@comelit.es

#### **Comelit Immotec [ F ]**

Siège: 18, rue Séjourné- 94000 CRETEIL CEDEX Tél. +33 (0) 1 43 53 97 97 Fax +33 (0) 1 43 53 97 87 www.comelit.fr - contact@comelit-immotec.fr

#### **Comelit Hellas [ GR ]**

9 Epiru str. 16452 Argiroupolis - Athens Greece  $T_{\text{el}}$  +30 210 99 68 605-6 Fax +30 210 99 45 560 www.comelit.gr - telergo@otenet.gr

### **Comelit Ireland [ IRL ]**

Suite 3 Herbert Hall 16 Herbert Street - Dublin 2 Tel. +353 (0) 1 619 0204 Fax +353 (0) 1 619 0298 www.comelit.ie - info@comelit.ie

#### **Comelit Nederland BV [ NL ]** buitendijks 1-3356 lx Papendrecht Tel. +31 (0) 786511201 Fax +31 (0) 786170955 www.comelit.nl - info@comelit.nl

### **Comelit (Shanghai) [ PRC ]**

**Electronics Co.,Ltd**

5 Floor No. 4 Building No.30, Hongcao Road, Hi-Tech Park Caohejing, Shanghai, China Tel. +86-21-64519192/9737/3527 Fax +86-21-64517710 www.comelit.com.cn comelit@comelit.com.cn

#### **Comelit Russia [ RU ]**

Partiyniy per., n.1, korp.58, stroenie 1, 6 floor, off. 21, 115093, Moscow +7(495)644-20-97 www.comelit.ru - info@comelit.ru

#### **Comelit Far East [ SG ]**

Block 1160, Depot Road #06-04 Telok Blangah Industrial Estate Singapore 109674 Tel. +65-6748 8563 - Fax +65-6748 8584 office@comelit.sg

#### **Comelit Group U.A.E. [ UAE ] Middle East Office** P.O. Box 54433 Dubai U.A.E. Tel. +971 4 299 7533 Fax +971 4 299 7534 www.comelit.ae info@comelit.ae

### **Comelit Group UK Ltd [ UK ]**

Unit 4 Mallow Park Watchmead Welwyn Garden City Herts AL7 1GX Tel: +44 (0)1707377203 Fax: +44 (0)1707377204 www.comelitgroup.co.uk info@comelitgroup.co.uk

#### **Comelit Usa** (formerly Cyrex) **[ USA ]**

250 W. Duarte Rd. Suite B Monrovia, CA 91016 Tel. +1 626 930 0388 Fax +1 626 930 0488 www.comelitusa.com sales@comelitusa.com